# **LACK AND AND 蚂蚁科技**

# 移动性能监控 移动性能监控 使用指南 使用指南

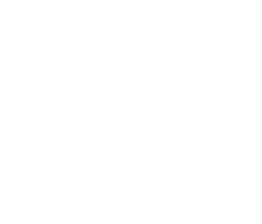

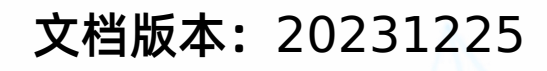

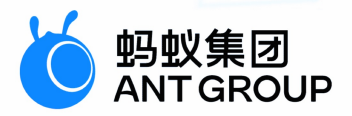

# **法律声明**

#### **蚂蚁集团版权所有©2022,并保留一切权利。**

未经蚂蚁集团事先书面许可,任何单位、公司或个人不得擅自摘抄、翻译、复制本文档 内容的部分或全部,不得以任何方式或途径进行传播和宣传。

### **商标声明**

及其他蚂蚁集团相关的商标均为蚂蚁集团所有。本文档涉及的第三方的注册商 标,依法由权利人所有。

### **免责声明**

由于产品版本升级、调整或其他原因,本文档内容有可能变更。蚂蚁集团保留在没有任 何通知或者提示下对本文档的内容进行修改的权利,并在蚂蚁集团授权通道中不时发布 更新后的用户文档。您应当实时关注用户文档的版本变更并通过蚂蚁集团授权渠道下 载、获取最新版的用户文档。如因文档使用不当造成的直接或间接损失,本公司不承担 任何责任。

# 通用约定

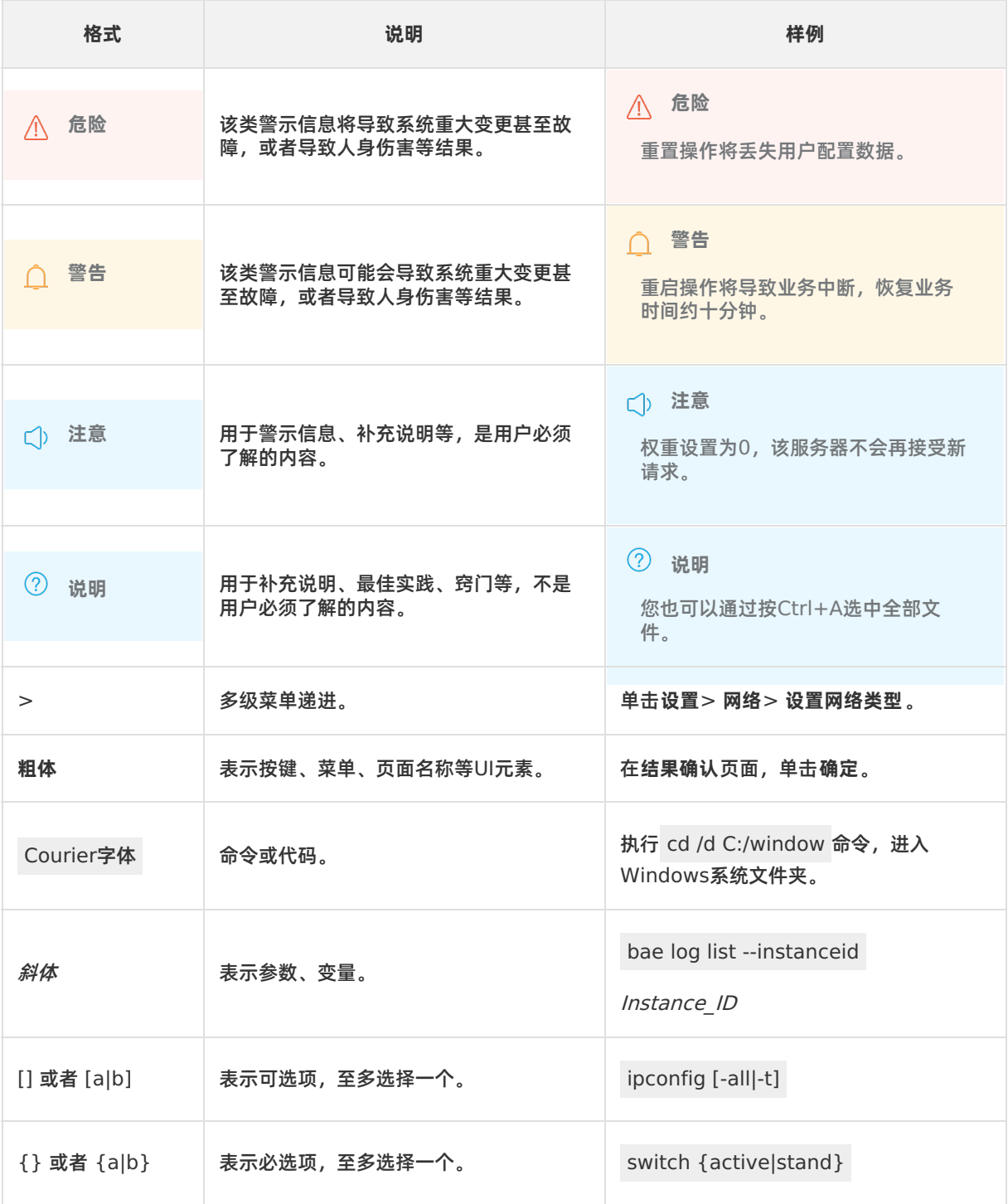

# 目录

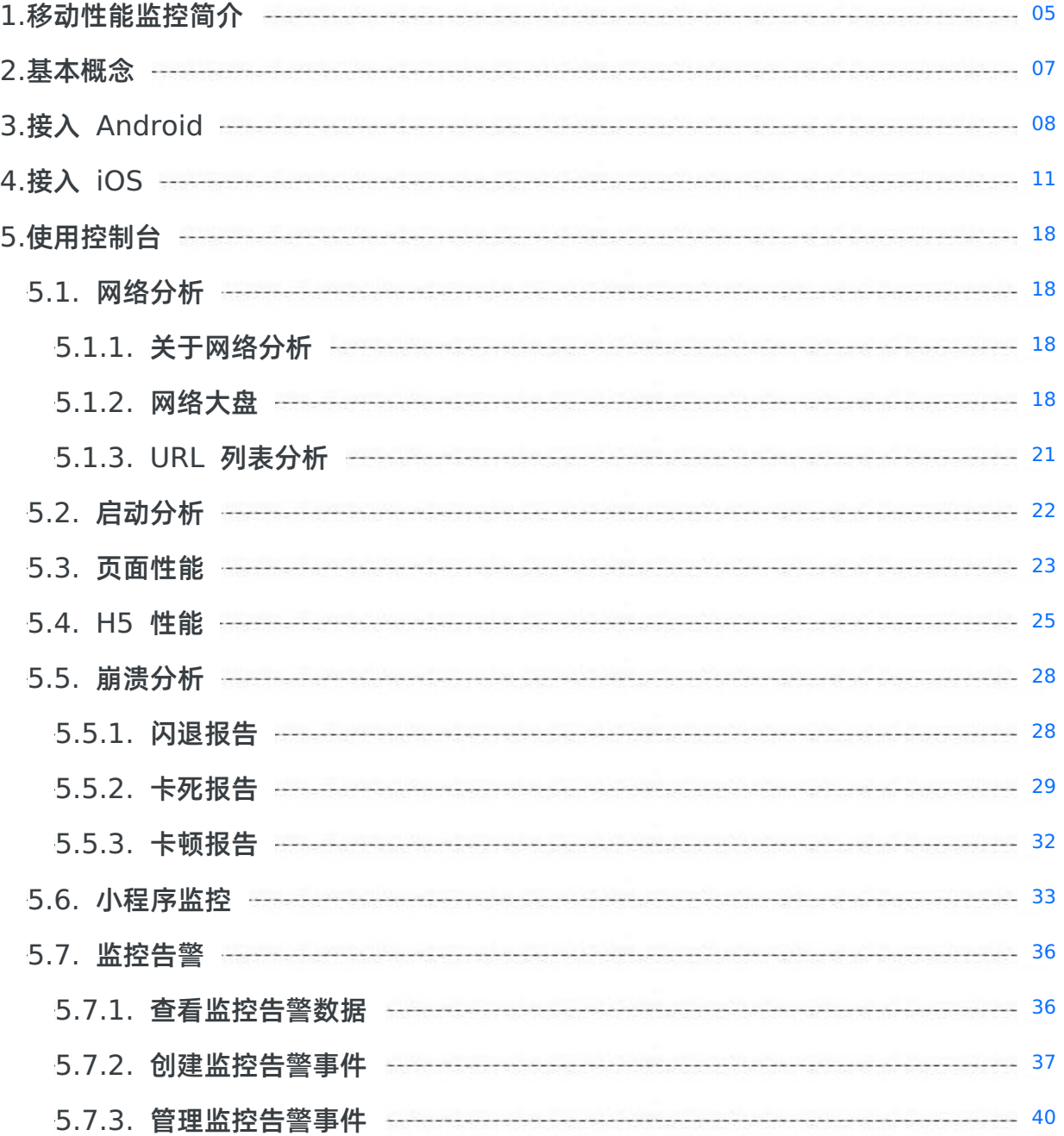

# <span id="page-4-0"></span>**1.移动性能监控简介**

移动性能监控(Application Performance Management,APM)是移动开发平台(mPaaS)提供的一 款集移动应用性能数据采集、分析、监控于一体的应用性能运维产品,支持实时检测、分析并可视化展示应 用各项性能指标统计数据。通过对移动客户端、H5、小程序等多端埋点及网络探针数据的采集与分析,实现 对应用的性能进行全方位的监控和管理。目前,APM 的性能监控分析覆盖网络、应用启动、页面性能、H5 性能、崩溃分析和小程序性能六个维度。

APM 可配合移动分析服务、移动测试平台、热修复等组件,对保障应用质量实现完整闭环。即通过 APM 全 方位的性能分析以及移动分析的日志诊断来感知、定位问题,借助移动测试平台进行问题复现、调试,然后 使用热修复组件及时修复问题,持续保证用户体验。

#### **产品功能**

APM 接入移动应用数据,并基于多种维度,对关键应用性能指标进行监控分析,并可针对性能异常发送告警 通知。

**网络分析**

基于客户端侧的网络请求情况进行监控和分析,通过监控用户的网络请求响应时长,帮助用户发现和解决 应用的网络延迟、网络抖动等网络问题。支持从地域、版本、平台、网关类型等维度来筛选和查看细分的 网络情况。

**启动分析**

分析应用的启动性能,通过首次启动、非首次启动的启动时长发现启动问题,支持从设备、版本、平台维 度进行监控分析。支持自定义启动完成事件,帮忙用户定位应用启动的不同阶段的时长。

**页面性能**

针对应用原生页面,通过统计页面加载时长来分析页面启动的性能情况。支持从客户端平台、版本维度查 看相关性能指标数据。

**H5 性能**

对 H5 页面性能进行监控和分析,覆盖 H5 页面的浏览量(PV)、用户量(PV)、页面加载时长、慢加 载占比和 JS 错误数。

**崩溃分析**

监控 App 的闪退、卡死、卡顿等崩溃类事件,并及时上报 App 对应的内存堆栈信息,方便定位问题。

**小程序监控**

提供对用户访问情况、小程序页面稳定性、外部服务调用情况的实时监控。实时统计分析 PV、UV 等用户 访问数据及变化趋势;实时监控发现白屏、应用打开异常、JSAPI 调用异常、应用拉包请求异常等影响用 户体验的性能问题,帮助用户快速定位和解决问题。

**监控告警**

从网络、启动、业务、页面、崩溃、H5 页面等多个方面对 App 指标异常情况进行实时监控,实时了解并 追踪 App 性能情况。针对异常情况,发送告警通知,及时通知运维人员进行问题排查,提升用户体验。

#### **产品优势**

**监控维度全**

支持网络分析、启动性能、页面性能、H5 监控、崩溃分析、小程序监控,提供最丰富的维度来监控应用 性能,及时发现问题并定位问题。提供网络请求响应、页面加载时长、启动速度、JS 错误数等应用关键性 能指标分析,同时从设备、平台、版本、地域多个维度分析应用性能的影响因素。通过各种丰富的图表和 报告,帮助您实时掌控用户体验健康状态。

**性能优**

支持大并发量的监控数据上报,及时响应,并提供分钟级和秒级刷新频率的实时大盘。

**时效性高**

支持自动化实时监控,可视化呈现应用性能监控数据大盘,帮助用户实时了解应用的运行状态。

#### **诊断迅速**

结合网络请求数据分析、页面加载性能、JS 异常监控等功能,可迅速进行业务故障排查,将问题根源定位 的时间提升至秒级。

#### **应用场景**

**网络性能问题定位**

通过网络全链路数据监控,及时发现网络问题,定位故障链路问题节点,辅助用户进行网络诊断。

**页面性能问题定位**

通过对页面加载时长指标进行监控,发现慢加载页面,从而定位问题页面,帮助技术人员进行问题排查。

**应用异常诊断**

帮助应用运维人员快速定位、分析应用异常,迅速发现性能瓶颈,保证业务稳定性。例如,当用户反馈页 面加载较慢时,可通过网络分析、页面分析等去定位是网络问题、资源加载问题,还是页面解析问题,问 题是否与用户的设备、所在地域有关系等。

**提升用户体验**

基于海量实时日志分析和处理服务,对当前线上所有真实用户的访问情况进行实时监控,快速获取应用的 用户访问情况,及时诊断应用异常,并快速修复,保证用户体验。

<span id="page-6-0"></span>**2.基本概念**

本术语表按拼音首字母对术语进行排序。

**95 分位**

分位值即把所有的数值从小到大排序,取前 N% 位置的值,即为该分位的值。95 分位值指将采集到的 100 个数据,从小到大排列,取第 95 个用户的数据做统计。

#### **请求响应时长**

指的是从客户端发出请求到收到响应的整个过程持续的时间。

#### **网络抖动**

是 QoS (Quality of Service)中常用的一个概念, 指分组延迟的变化程度。抖动, 是指最大延迟与最小延 迟的时间差,如最大延迟是 20 毫秒,最小延迟为 5 毫秒, 那么网络抖动就是 15 毫秒, 它主要标识一个网 络的稳定性。

#### **网络延迟**

指信息从发送到接收经过的延迟时间,一般由传输延迟及处理延迟组成。

#### **页面加载时长**

指设备加载页面所需的时间。

# <span id="page-7-0"></span>**3.接入 Android**

本文介绍如何快速将移动性能监控 (Application Performance Management, APM) 组件接入到 Android 客户端。APM 支持原生 AAR、mPaaS Inside 和组件化(Portal & Bundle)三种接入方式。

完整的接入过程分为以下三步:

- 1. 添加 [SDK](#page-7-1)
- 2. 初始化 [mPaaS](#page-7-2)
- 3. [使用性能监控功能](#page-8-0)

#### **前提条件**

- 确保 mPaaS 基线版本为 10.1.68.44 或以上版本。
- 已将 mPaaS 接入到工程,不同接入方式的操作不同:
	- 。若采用原生 AAR 方式接入, 需要先 将 mPaaS 添加到项目。
	- 若采用 mPaaS Inside 方式接入,需要先完成 mPaaS Inside 接入流程。
	- 若采用组件化方式接入,需要先完成 组件化接入流程。
- 如需使用 RPC 性能监控功能,需接入移动网关组件。具体操作参见 接入移动网关服务。
- 如需使用自动化页面性能监控、应用启动速度监控功能、闪退监控功能、卡顿监控功能、卡死监控功能, 需接入移动分析组件。具体操作参见 <del>接</del>入移动分析服务 。
- 如需使用 H5 性能监控功能, 需接入 H5 容器。具体操作参见 接入 H5 容器。
- 如需使用小程序性能监控功能,需接入小程序。具体操作参见 接入小程序。

#### <span id="page-7-1"></span>**添加 SDK**

不同接入方式下,SDK 的添加方式略有不同。

#### **原生 AAR 方式**

参考 AAR 组件管理,通过 **组件管理(AAR)**在工程中安装 **APM** 组件。

#### **mPaaS Inside 方式**

在工程中通过 **组件管理** 安装 **APM** 组件。更多信息,请参考 添加组件依赖。

#### **组件化方式(Portal & Bundle)**

在 Portal 和 Bundle 工程中通过 **组件管理** 安装 **APM** 组件。更多信息,请参考 添加组件依赖。

#### <span id="page-7-2"></span>**初始化 mPaaS**

● 如果使用原生 AAR 接入或 mPaaS Inside 接入方式, 则需要初始化 mPaaS, 即在 Application 对 象中添加以下代码。

```
public class MyApplication extends Application {
   @Override
   protected void attachBaseContext(Context base) {
       super.attachBaseContext(base);
       // mPaaS 初始化回调设置
       QuinoxlessFramework.setup(this, new IInitCallback() {
           @Override
           public void onPostInit() {
              // 此回调表示 mPaaS 已经初始化完成,mPaaS 相关调用可在这个回调里进行
           }
       });
    }
   @Override
   public void onCreate() {
       super.onCreate();
       // mPaaS 初始化
       QuinoxlessFramework.init();
   }
}
```
● 如果使用组件化接入方式, mPaaS 框架会自动初始化, 您无需进行任何操作。

#### <span id="page-8-0"></span>**使用性能监控功能**

#### **开启 RPC 性能监控**

如果已经接入了移动网关组件,可以开启 RPC 性能监控。

```
MPMonitor.enableRpcMonitor();
```
#### **开启自定义网络性能监控**

如果使用了其他第三方或自定义的网络库,可以通过埋点上报网络性能数据。

```
// 开启自定义网络性能监控开关
MPMonitor.enableNetMonitor();
```

```
// 针对每个网络请求,自主上报性能信息
```

```
String url = "xxxx.com/test"; // 请求的 URL
long duration = 1234; // 请求耗时, 单位为 ms
int responseCode = 200; // 响应码
MPMonitor.recordNetPerf(url, duration, responseCode);
```
#### **开启自动化页面性能监控**

如果已经接入了移动分析组件,并且开启了 自动化日志,APM 将会自动开启自动化页面性能监控。

#### **开启应用启动速度监控**

如果已经接入了移动分析组件,可以在应用首页 Activity 的 cnCreate() 方法中调用以下接口。

MPLogger.reportLaunchTime(Context context);

#### **开启 H5 性能监控**

接入 H5 容器后, H5 容器会自动上报性能监控数据, 无需您手动埋点。

#### **开启闪退监控**

如果已经接入了移动分析组件,APM 会自动捕获闪退信息并上传日志到服务端,无需处理。

#### **开启卡顿监控**

卡顿是指 Android 主线程超过 2.25 秒仍未执行完一个方法。

接入移动分析组件后,应用的 Activity 需要继承 mPaaS 提供的类 BaseActivity 、 BaseFragmentActivity 或 BaseAppCompatActivity , APM 就能监控这些 Activity 上出现的卡顿。

- APK 为 debug 包时,卡顿监控为全量统计。
- APK 为 release 包时,卡顿监控为采样统计,采样率 10%。

#### **开启卡死监控**

卡死分为启动卡死和 ANR 卡死两种情况。启动卡死指 App 启动后 30 秒内未能离开欢迎页和进入首页; ANR 卡死指系统 ANR 卡死。

接入移动分析组件后,应用的 Activity 需要继承 mPaaS 提供的类

BaseActivity BaseFragmentActivity 或 BaseAppCompatActivity , APM 就能监控这些 Activity 上出现的卡死。

**说明**

启动卡死仅 Portal & Bundle 接入方式能监控到。

#### **开启小程序监控**

接入小程序后,小程序会自动上报性能监控数据,无需您手动埋点。

# <span id="page-10-0"></span>**4.接入 iOS**

移动性能监控(APM)依赖移动分析客户端 SDK 来进行埋点,收集 App 性能相关数据生成日志并上报到服 务端。根据 mPaaS 客户端与服务端协定的埋点数据格式,服务端从客户端上传的埋点日志中提取有效数 据,从而实现对客户端各项指标的监控分析。

本文介绍如何在客户端配置性能监控埋点,包括网络监控、H5 性能监控、页面加载监控、启动速度监控、 小程序监控。

#### **前提条件**

- 确保 mPaaS 基线版本 ≥ 10.1.68.44。如当前使用的基线版本低于 10.1.68.44, 可参考 mPaaS 10.1.68 升级指南 进行基线版本升级。
- 确保已接入移动分析组件。具体操作, 参见 接入移动分析服务。
- 确保已接入移动网关组件。具体操作, 参见 移动网关服务。
- 如需使用 H5 性能监控功能, 需接入 H5 容器。具体操作参见 接入 H5 容器。
- 如需使用小程序性能监控功能,需接入小程序。具体操作参见 接入小程序。

#### **网络监控**

#### **开启网络监控开关**

APM 网络性能监控埋点需要通过项目代码手动开启。在 App 启动过程中,调用如下代码以开启网络性能监 控。

```
#import <MPMasAdapter/MPAnalysisHelper.h>
```

```
[MPAnalysisHelper startAPMNetMonitor];
```
#### **mPaaS RPC 网络监控埋点**

开启 APM 网络监控后, mPaaS RPC 的网络监控由 mPaaS 内置的网络框架自动进行, 无需您在代码中手 动进行埋点。

#### **业务自定义网络监控埋点**

如果您使用了非 mPaaS RPC 网络通讯,并想要对这部分的网络质量进行监控,则需要在 App 启动过程中 开启 APM 网络监控,同时还需要对自己的网络调用进行手动埋点。

调用以下代码进行埋点:

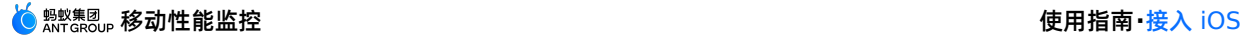

#import <MPMasAdapter/MPRemoteLoggingInterface.h> NSDictionary \*param = @{ @"totalRequestTimeInterval": @(totalRequestTime), @"dnsTimeInterval": @(dnsTime), @"tcpTimeInterval": @(tcpTime), @"sslTimeInterval": @(sslTime), @"firstPackageTimeInterval": @(firstPackageTime), @"transportTimeInterval": @(transportTime), @"downloadAverageSpeed": @(downloadAverageSpeed), @"httpStatusCode": @(httpStatusCode), @"rpcStatusCode": rpcStatusCode, @"operationType": operationType, @"clientIP": clientIP, @"gwIP": gwIP, @"traceId": traceId }; [MPRemoteLoggingInterface writeAPMNetLog:param];

#### 传入的参数包括:

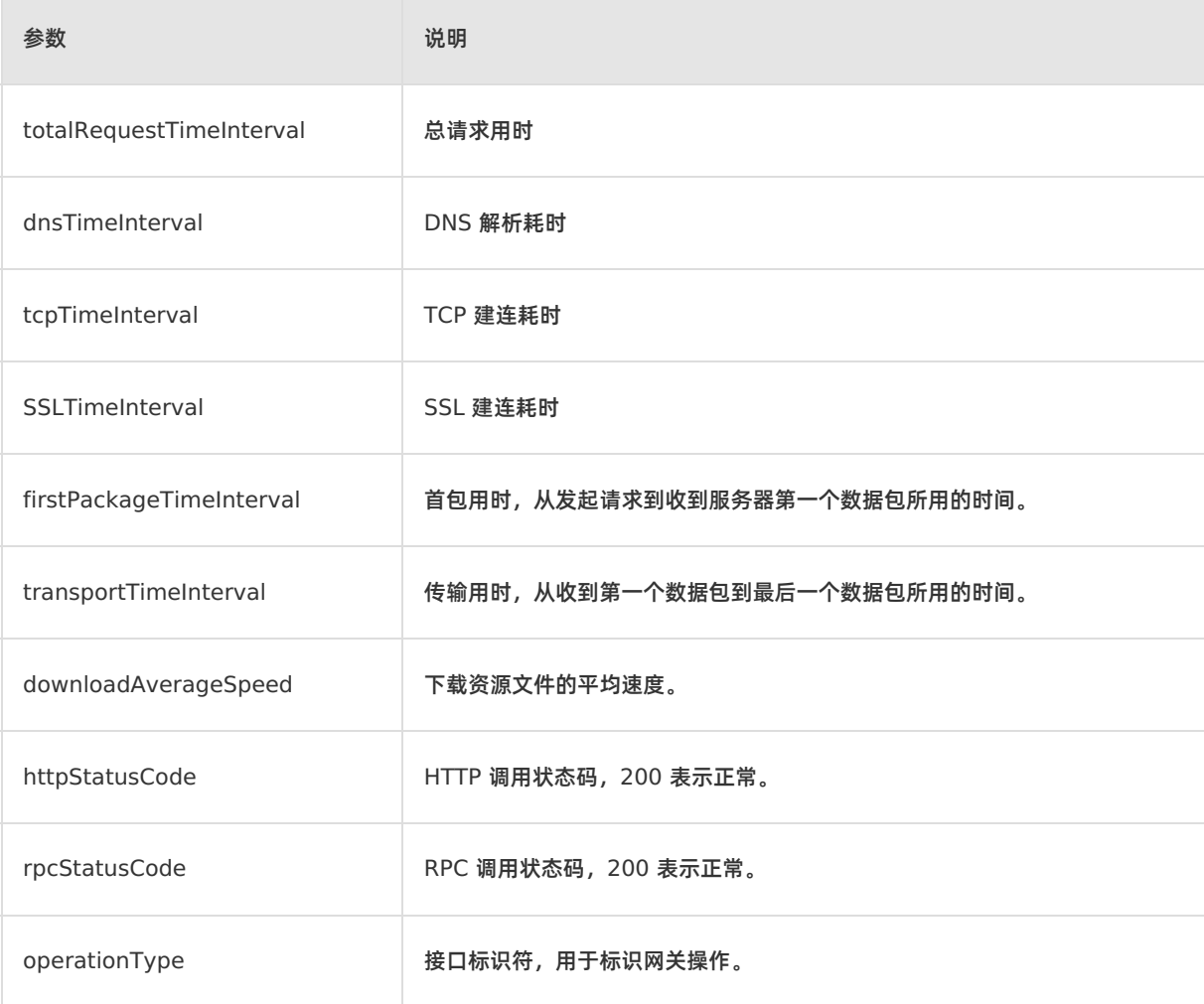

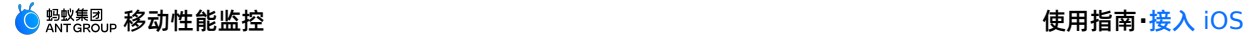

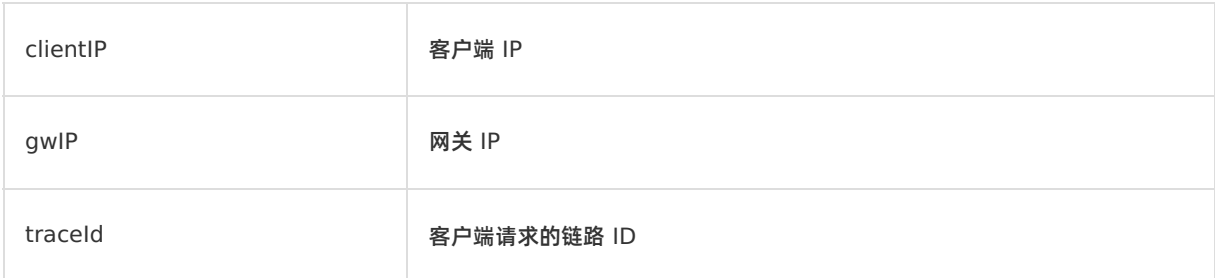

#### **H5 性能监控**

H5 性能监控的埋点由 mPaaS H5 容器自动完成, 您接入 H5 容器即可, 无需手动进行埋点。

#### **页面加载监控**

原生页面的加载时长埋点由 mPaaS 原生页面自动化埋点 SDK 完成, 您接入移动分析组件后, 无需手动进 行埋点。

#### **启动速度监控**

#### **基于 mPaaS 框架**

如果您的项目接入了 mPaaS 框架, 那么启动速度由 mPaaS 框架进行记录, 您只需在 App 启动完成 (比 如在首页出现时)后记录启动时间,并发出启动完成的通知即可。

// globalMonitorStartUpTime 是已定义的变量,导入 <mPaas/MPaaS+MonitorStartUpTime.h> 头文件后 即可使用

 $\mathcal{L}_{\mathcal{F}}$  , and approximation  $\mathcal{F}_{\mathcal{F}}$  and  $\mathcal{F}_{\mathcal{F}}$  and  $\mathcal{F}_{\mathcal{F}}$  and  $\mathcal{F}_{\mathcal{F}}$  and  $\mathcal{F}_{\mathcal{F}}$  and  $\mathcal{F}_{\mathcal{F}}$  and  $\mathcal{F}_{\mathcal{F}}$  and  $\mathcal{F}_{\mathcal{F}}$  and  $\mathcal{F}_{\mathcal{F}}$  and  $\mathcal{F}_{\mathcal{F}}$ 

```
double time = CFAbsoluteTimeGetCurrent() - globalMonitorStartUpTime;
[ [NSNotificationCenter defaultCenter]
postNotificationName:@"APMonitor_Startup_Cost_Time" object:nil
userInfo:@{@"CostTimeOnUserFeel": [NSString stringWithFormat:@"%f", time]}];
```
#### **基于原生框架**

如果您的项目未接入 mPaaS 框架, 那么您需要在 App 启动完成时手动调用上报启动埋点。

#import <MPMasAdapter/MPAnalysisHelper.h>

//record the time interval used for the app startup NSTimeInterval time = CFAbsoluteTimeGetCurrent() - start timestamp; [[MPAnalysisHelper sharedInstance] writeLogForStartupWithTime:time];

#### **闪退监控**

添加闪退埋点,以统计闪退相关数据。

**基于 mPaaS 框架**

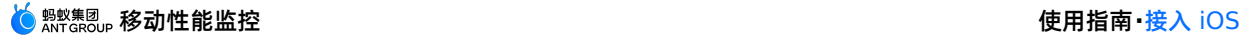

在接入了框架(工程中有 APMobileFramework 库)的情况下, 闪退上报模块会自动捕获闪退日志并上传 到服务端,您只需在集成 SDK 后确认闪退监控的开关为打开即可。为保证闪退日志能及时上报,推荐您在 main 函数中调用此接口。

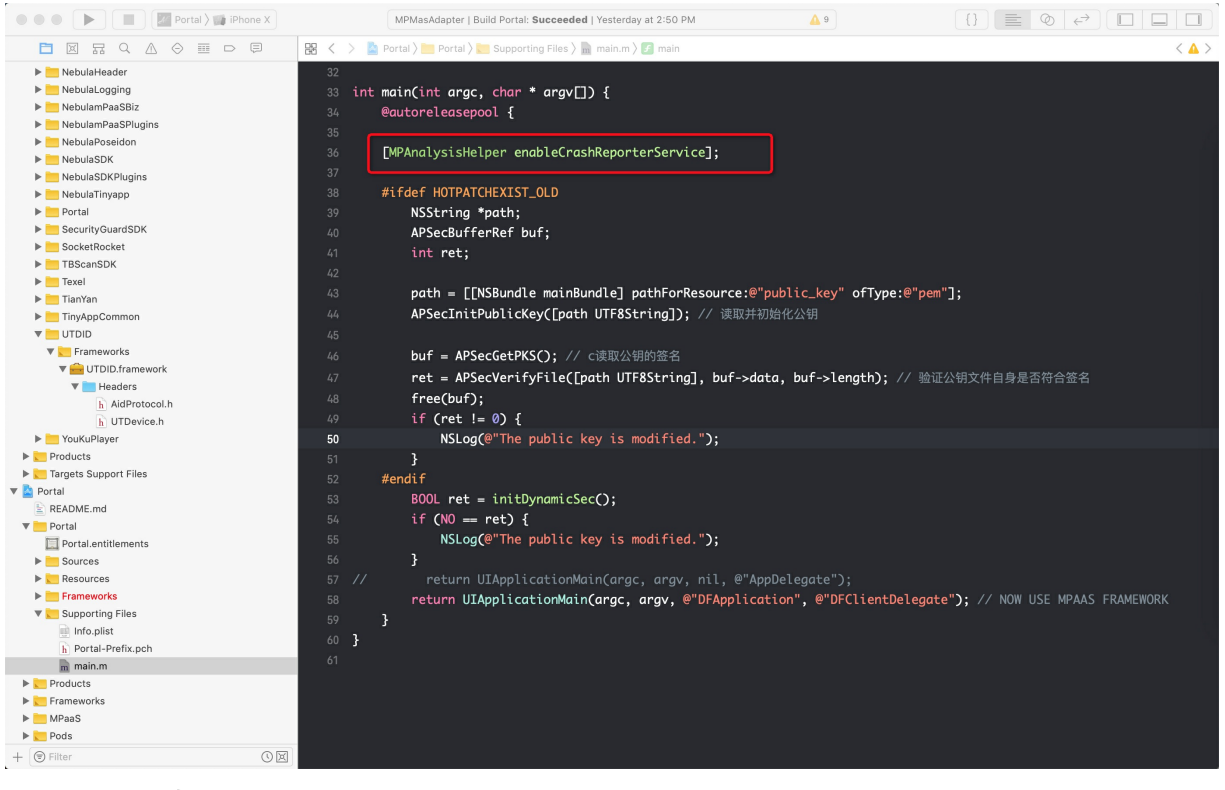

 $\mathcal{L}_{\mathcal{F}}$  mPaaS  $\mathcal{L}_{\mathcal{F}}$  mPaaS  $\mathcal{L}_{\mathcal{F}}$  mPaaS  $\mathcal{L}_{\mathcal{F}}$  mPaaS  $\mathcal{L}_{\mathcal{F}}$ 

**基于原生框架**

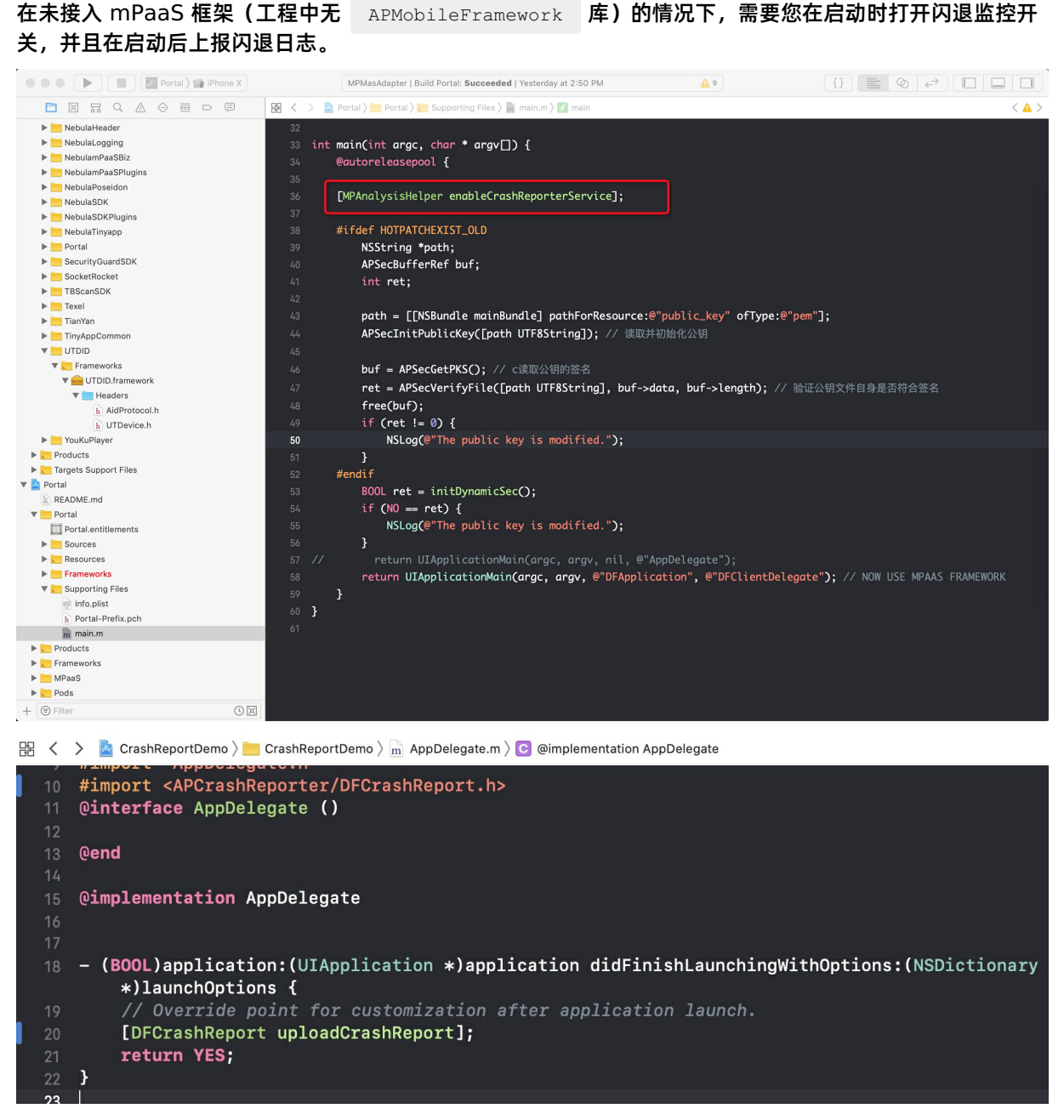

#### **容灾开关**

默认情况下,当连续发生四次闪退时会触发容灾处理,将会清理 Documents 目录下的文件,以避免因脏 数据导致的闪退问题。在 10.1.60 及以上版本,您可以手动调用以下接口开启或关闭容灾处理。

```
#import <MPMasAdapter/MPAnalysisHelper.h>
/**
 * 开启/关闭闪退容灾处理,默认开启
*/
+ (void)enableDisasterRecovery:(BOOL)enable;
```
#### **重要**

- 只有真机运行程序的闪退日志才会被捕获并上传到日志服务器。如您需要调试闪退监控,请断开 Xcode,且请勿使用模拟器。
- 为保证闪退日志中的 version 与 product version 一致, 务必在项目的 info.plist 中将 bundle version 与 product version 设置为相同的版本号。

#### **卡顿/卡死监控**

添加性能埋点,以统计卡顿、卡死相关数据。

#### **基于 mPaaS 框架**

1. 卡顿/卡死监控默认对 10% 的设备开启,可通过下面这个接口设置卡顿开启率。

[MPAnalysisHelper setLagMonitorPercent: 100]; // 100% 监控,需要在 startPerformanceMonitor 调用之前设置

#### **② 说明**

卡顿/卡死监控只有在真机上并且非 Xcode 调试状态下是打开的。

2. 在启动时调用 IMPAnalysisHelper startPerformanceMonitor] ,推荐在 -(void)application: (UIApplication \*)application beforeDidFinishLaunchingWithOptions:(NSDictionary

\*)launchOptions **方法中调用。** 

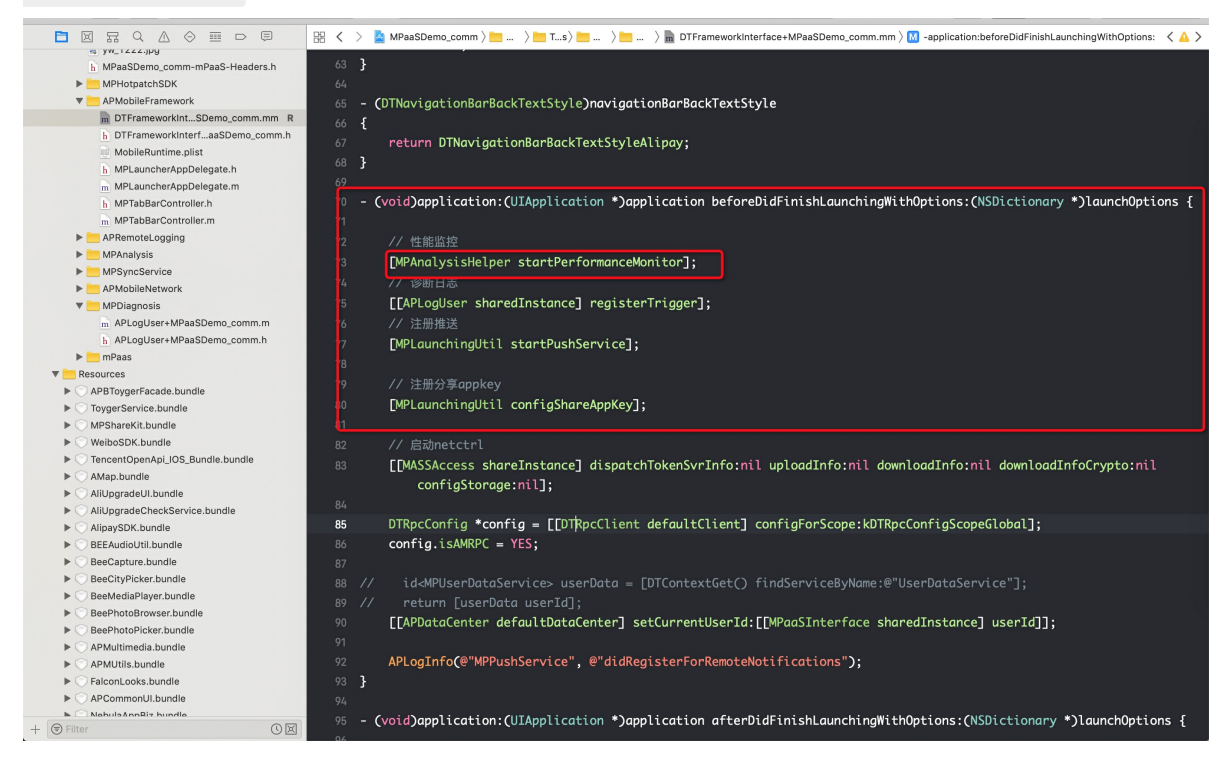

#### **基于原生框架**

**SDK 封装了性能监控接口,推荐您在 AppDelegate 的 - (BOOL)application: (UIApplication )application didFinishLaunchingWithOptions:(NSDictionary )launchOptions**

**方法中调用 [PerformanceHelper performanceMonitor] 。**

**② 说明** 

卡顿/卡死监控只有在真机上并且非 Xcode 调试状态下是打开的。

```
#import "PerformanceHelper.h"
    #import <MPAnalysis/MPAnalysisHelper.h>
   static NSTimeInterval __start_timestamp = 0;
   @implementation PerformanceHelper
   + (void)load
    {
        __start_timestamp = CFAbsoluteTimeGetCurrent();
    }
   + (void)performanceMonitor
    {
       //start performance monitor
      [MPAnalysisHelper setLaqMonitorPercent: 100]; // 100% 监控,需要在
startPerformanceMonitor 调用之前设置
       [MPAnalysisHelper startPerformanceMonitor];
       //record the time interval used for the app startup
       NSTimeInterval time = CFAbsoluteTimeGetCurrent() - start timestamp;
       [[MPAnalysisHelper sharedInstance] writeLogForStartupWithTime:time];
    }
    @end
```
### **开启小程序监控**

接入小程序后,小程序会自动上报性能监控数据,无需您手动埋点。

# <span id="page-17-0"></span>**5.使用控制台**

## <span id="page-17-1"></span>**5.1. 网络分析**

## <span id="page-17-2"></span>**5.1.1. 关于网络分析**

APM 网络分析对客户端侧的网络请求情况进行检测、分析、诊断,帮助您快速查找和排除网络故障,提升网 络性能,增大网络可用性价值。

在网络监控指标分析中,APM 针对不同网关类型,提供网络请求响应时长、网络请求错误率、请求次数等网 络监控关键指标,并佐以页面级别的网络传输数据分析,助力用户快速进行问题诊断。

网络分析包括网络大盘和 URL 列表分析两块内容。支持通过检测项、平台、App 版本进行数据筛选。

- [网络大盘](#page-17-3):实时展示 mPaaS 网关和客户网关的网络请求数据,包括总请求用时、请求失败率、请求数、 DNS 用时、TCP 建连用时等网络传输指标,以及指标数据的地域分布情况。
- URL 列表分析:从失败率、平均下载速度、总请求用时、首包用时、传输用时五个维度,展示数据最高的 前 100 个 URL 及其网络监控数据,包括总请求用时、请求数、独立 IP 数、DNS 用时、TCP 用时、SSL 用时、发送用时、平均下载速度等。
- 网络诊断:对网络请求进行诊断,并提供实时诊断数据。APM 提供五种诊断查询方式,分别针对 URL、 Trace ID、客户端 IP、服务端 IP、客户端省份运营商信息进行诊断查询,提供网络请求指标数据,快速 定位问题。

网络分析默认对日志抽样千分之十进行上报,可根据需要在 **移动分析 > 日志管理 > 配置上传开关** 中调整 上报比例,对应的配置项名称为"APM 网络分析 IOS"和"APM 网络分析 Android"(对应 7 个埋点业务)。 具体配置方式,参见 配置日志采样率。

## <span id="page-17-3"></span>**5.1.2. 网络大盘**

网络大盘提供网关的实时网络请求数据分析,包括网络请求响应时长、网络请求失败率、请求数、DNS 用 时、TCP 建连用时等网络传输指标,以及指标数据的地域分布情况。

查看网络大盘数据的步骤如下:

- 1. 登录控制台,进入 **产品与服务 > 移动开发平台 mPaaS** 后,选择应用。
- 2. 在左侧的导航栏中,选择 **性能监控** > **网络分析**,在页面上方选择平台、App 版本、查询时间范围,筛选 符合上述条件的网络请求数据。
- 3. 在 **网络大盘** 选项卡下,选择客户网关或 mPaaS 网关类型,以查看对应网关的网络请求数据。
- 4. 自定义要展示的请求指标。单击指标详情区域右上方的 **自定义列**,勾选要展示的监控指标并确定。勾选的 指标项将以卡片形式展示在页面上。

网络大盘分为 [指标详情](#page-17-4)[、指标数据地域分布](#page-18-0) 和 指标 [Top5](#page-19-0) 地域 三个部分。

#### <span id="page-17-4"></span>**指标详情**

展示指定平台、App 版本和时间范围下网络监控指标的详细数据。可通过切换 mPaaS 网关和客户网关选项 卡来查看不同网关类型下的指标数据。如需导出分析报告,单击页面右上方的 **导出** 即可下载相应的 Excel 文件。

单击指标卡片,下方的图表将展示该指标在指定时段的数据变化趋势,包括均值、95 分位和散点图。鼠标悬 浮在图表上方可查看相应的具体数据。

- **均值**:以折线图的形式展示当前指标在指定时段内的均值及变化趋势。
- **95 分位**:以折线图的形式展示当前指标在指定时段内的 95 分位值及变化趋势。95 分位值指将采集到的 100 个数据,从小到大排列,取第 95 个用户的数据做统计。因此,当数据量不足 100 时,95 分位图可 能会无法显示。

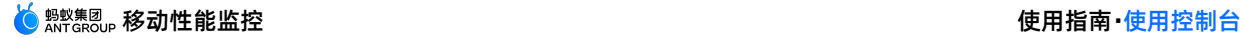

#### **散点图**:展示当前指标的异常数据点,方便您进行网络诊断。展示 Top 100 的异常明细数据。单击散 点,可查看该数据点的相关信息,单击 **更多详情**,前往网络诊断页面查看诊断结果。

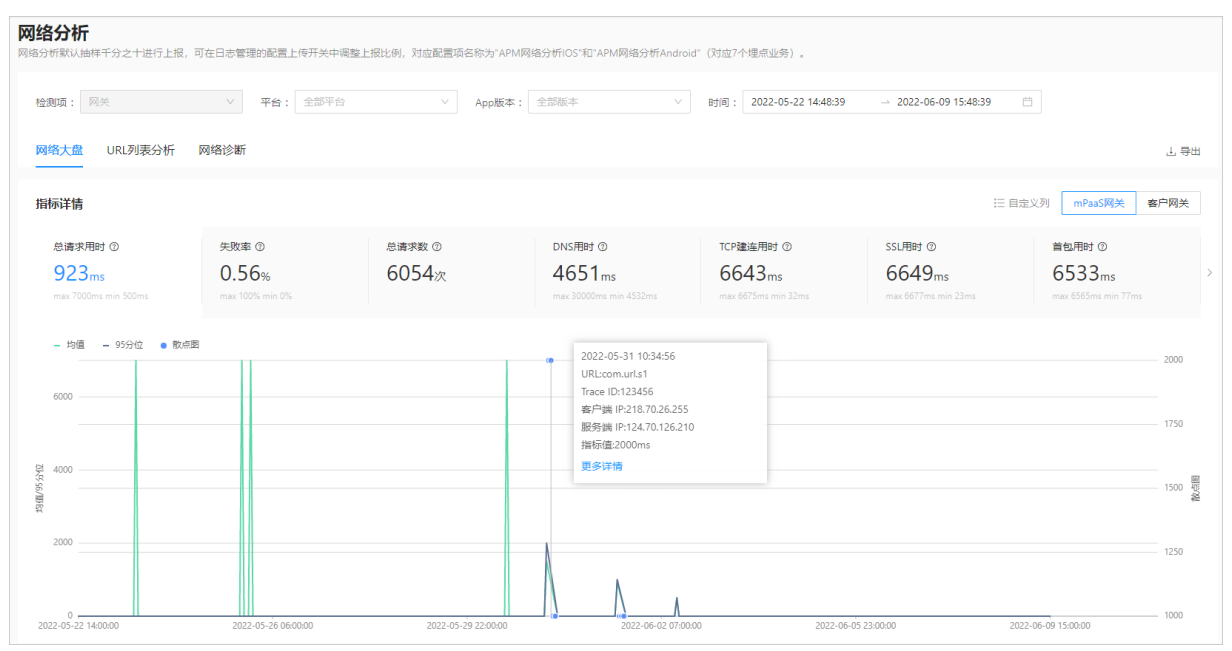

#### 各指标说明见下表:

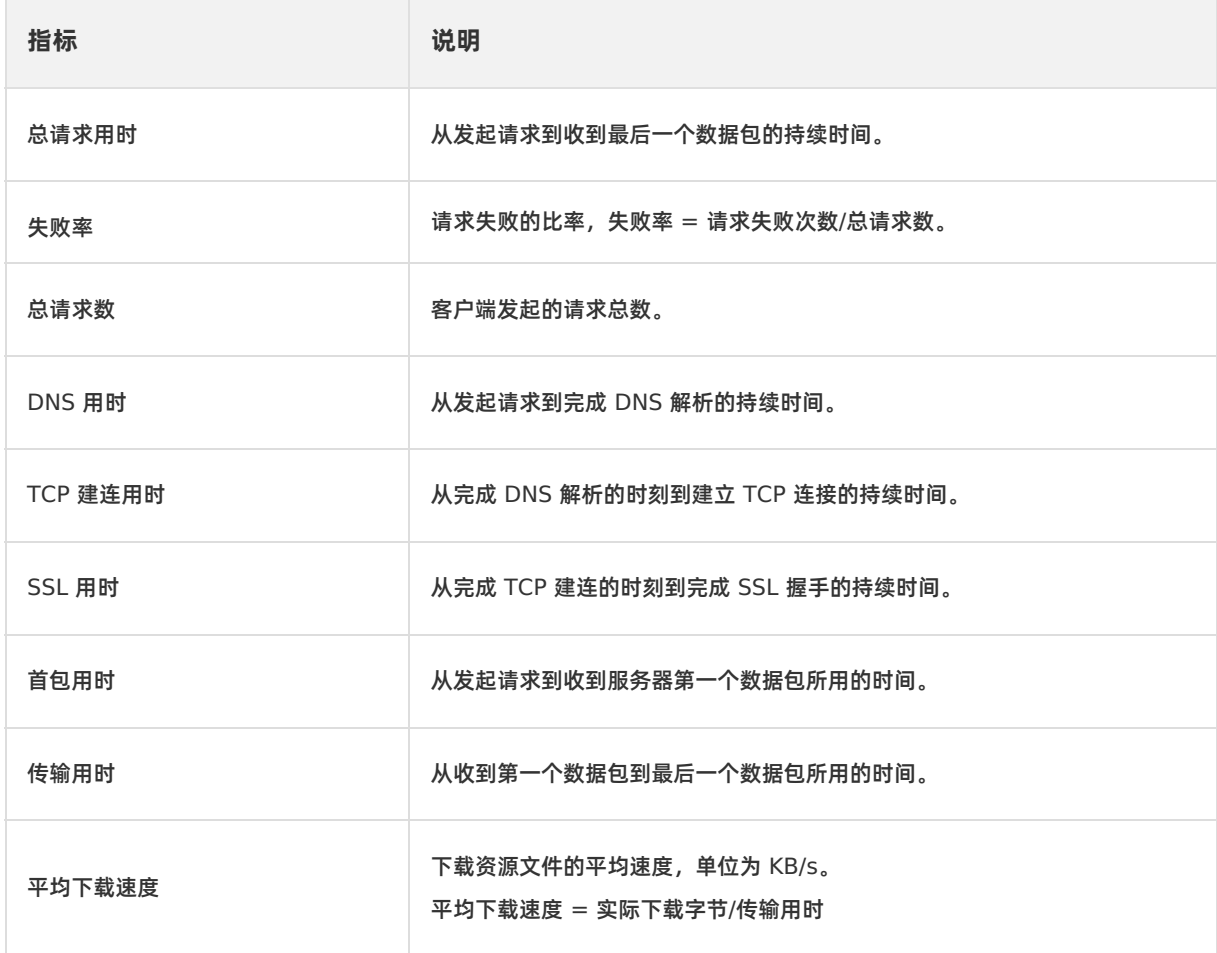

### <span id="page-18-0"></span>**指标数据地域分布**

从全球网络和中国网络两个维度分析网络指标数据的地域分布情况。根据移动设备的归属地展示所选指标在 同一时间段不同区域的数据。例如,前面选中"SSL 用时"指标卡片,则此处展示"SSL 用时地域分布"地图。

默认显示全球网络的地域分布,可在全球网络与中国网络之间任意切换。当鼠标悬浮在地图上的某个区域 时,显示该区域的全量数据。

#### <span id="page-19-0"></span>**指标 Top5 地域**

从全球网络和中国网络两个维度展示网络指标数据最高的前五个区域,按数据由高到低排序。若选择全球网 络,则展示国家维度数据;若选择中国网络,则展示的则是中国省级行政区域数据。

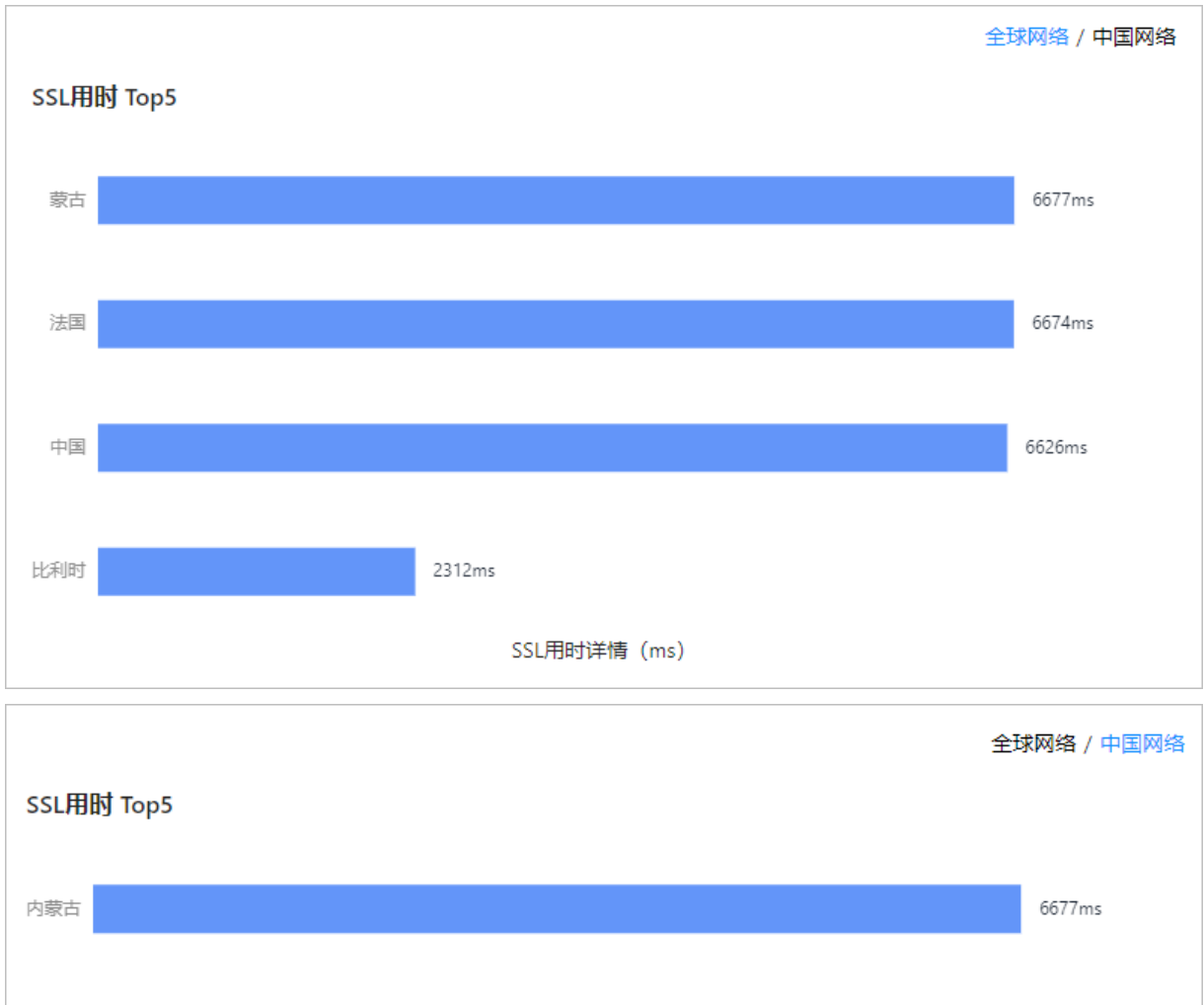

例如,前面选中"SSL 用时"指标卡片,则此处展示"SSL 用时 Top5"柱状图。

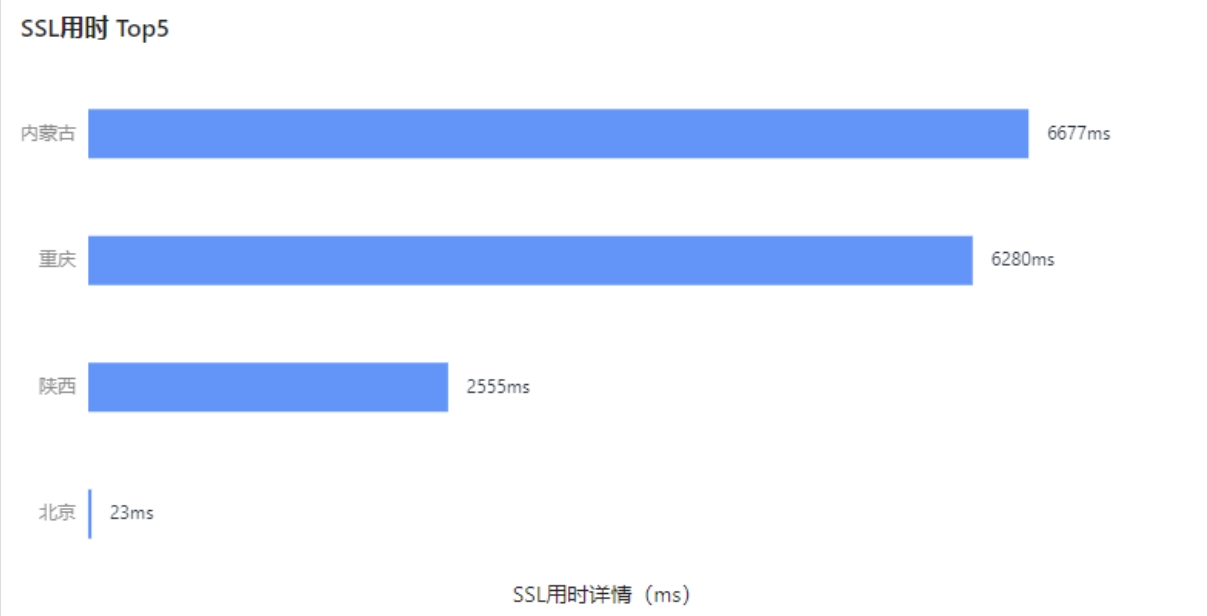

## <span id="page-20-0"></span>**5.1.3. URL 列表分析**

URL 列表支持从失败率、平均下载速度、总请求用时、首包用时、传输用时五个维度展示 Top 100 的资源 请求 URL 及其网络指标监控数据,包括总请求用时、请求数、独立 IP 数、DNS 用时、TCP 用时、SSL 用 时、发送用时、平均下载速度等。

查看 Top 100 URL 分析数据的步骤如下:

- 1. 登录控制台,进入 **产品与服务 > 移动开发平台 mPaaS** 后,选择应用。
- 2. 在左侧的导航栏中,选择 **性能监控** > **网络分析**,在页面上方选择平台、App 版本、时间范围后,单击 **查 询** 即可查看符合上述条件的网络请求数据。
- 3. 单击 **URL列表分析** 选项卡,查看相应的 URL 列表及其分析数据。
- 4. 自定义要展示的 URL 请求指标。单击分析列表右上方的 **自定义列**,勾选要展示的指标项并确定即可。
- 5. 在 URL 列表右上方的下拉框中,选择 URL 请求数据的分析维度, 即基于哪个指标来统计指标数据并排 序。

APM 支持从失败率、平均下载速度、总请求用时、首包用时、传输用时五个维度进行统计分析。

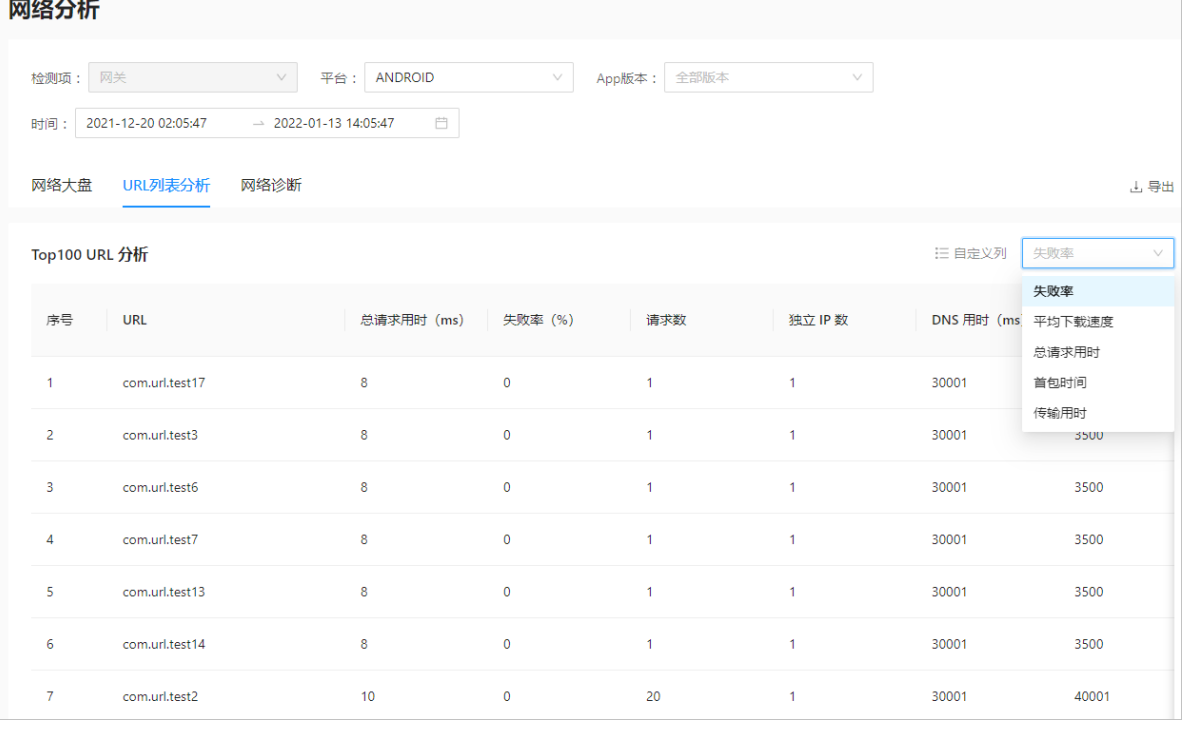

#### 各指标说明见下表:

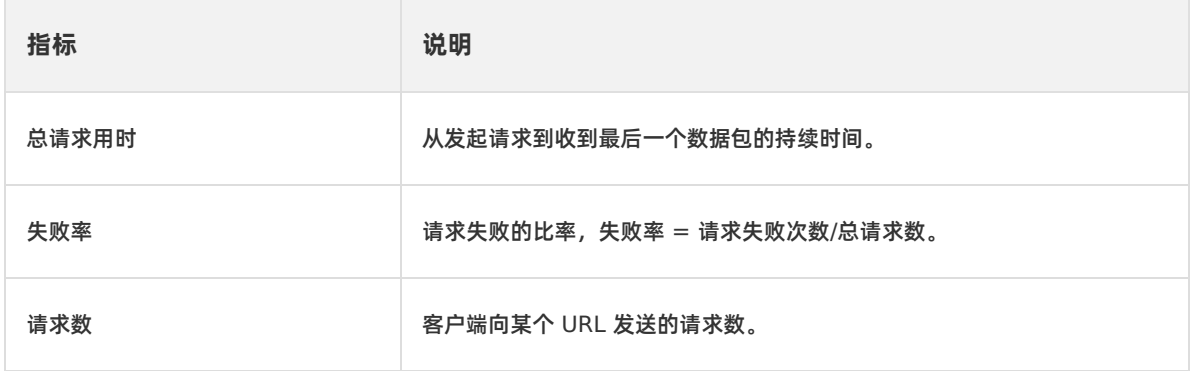

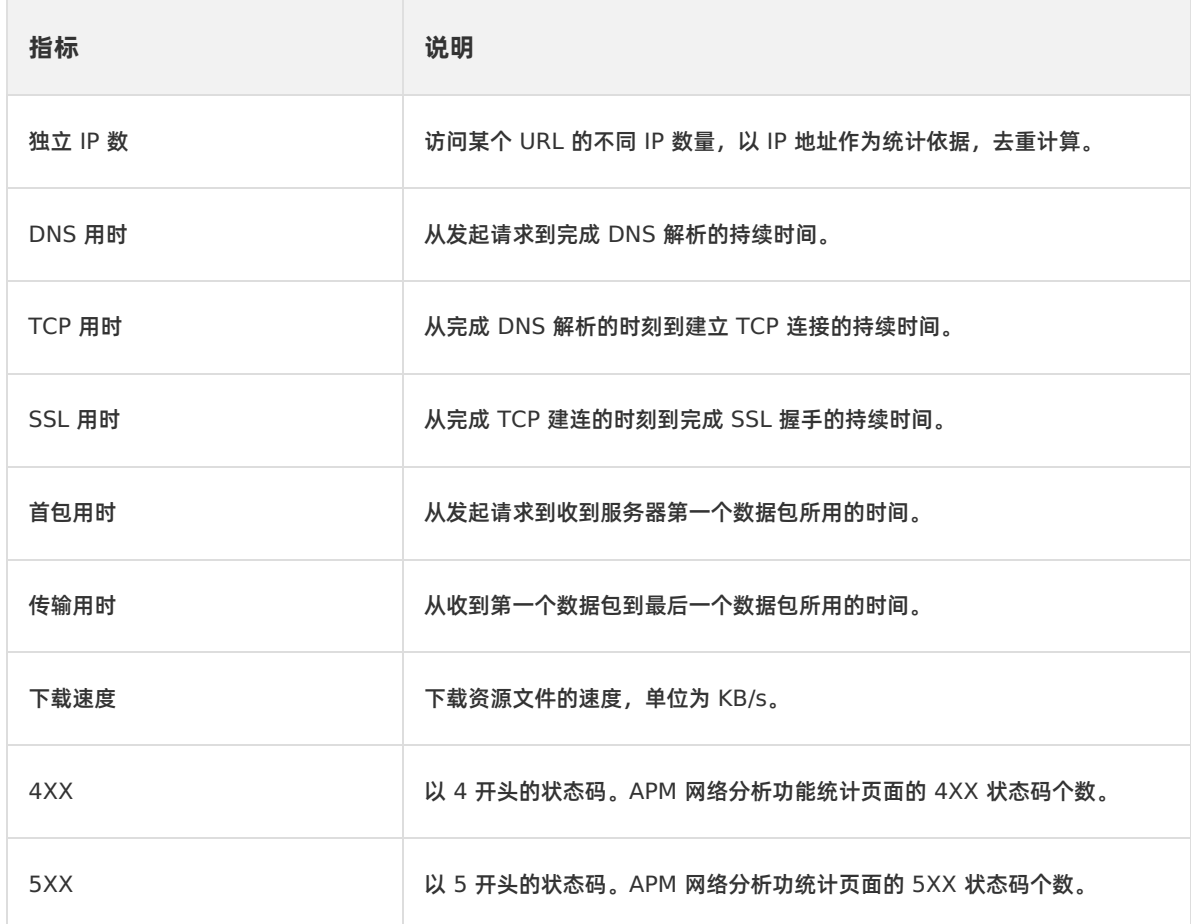

如需导出分析报告,单击页面右上方的 **导出数据** 即可下载相应的 Excel 文件。

## <span id="page-21-0"></span>**5.2. 启动分析**

启动分析统计应用首次启动和非首次启动的平均启动时长,单位为毫秒(ms);支持从应用平台、版本、设 备型号三个维度进行数据展示分析。

- 首次启动:指首次安装后,第一次启动 App。
- 非首次启动:指非首次安装 App 后启动 App。

#### **查看启动分析报告**

完成以下步骤,查看启动分析报告:

- 1. 登录控制台,进入 **产品与服务 > 移动开发平台 mPaaS** 后,选择应用。
- 2. 在左侧的导航栏,选择 **性能监控 > 启动分析** 。
- 3. 在右侧的启动分析页面上,选择应用平台、版本、设备型号或查询时间段后,单击 **首次启动** 或 **非首次启 动** 标签查看相应的数据。

如需导出分析报告,单击页面右上方的 **导出数据** 即可下载相应的 Excel 文件。

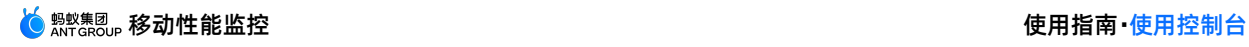

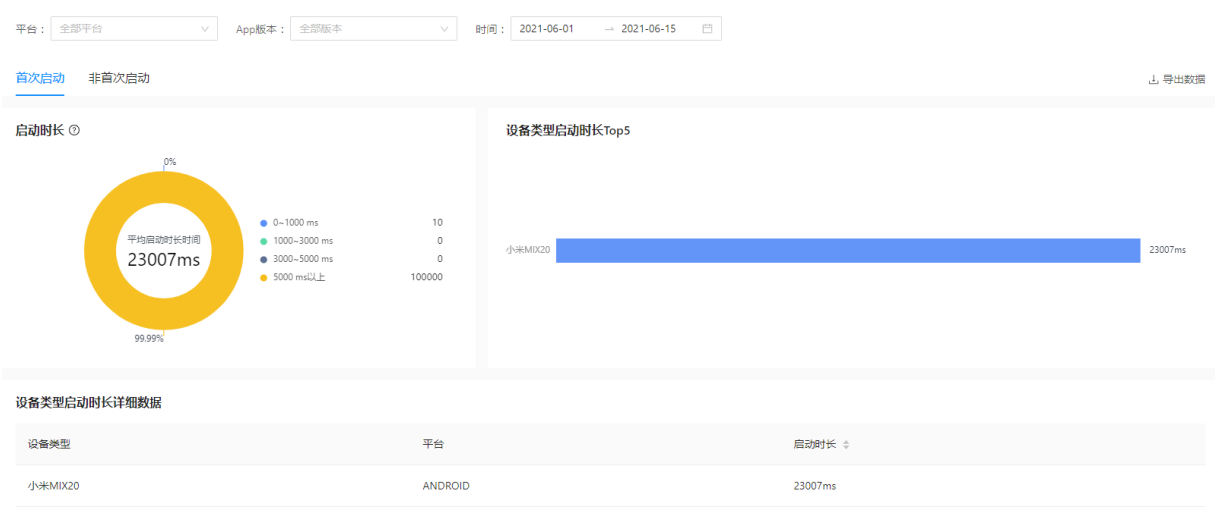

#### **指标说明**

启动分析覆盖的指标如下:

- **启动时长**:一段时间内的 App 的平均启动时长。如不指定时间段,默认展示当天 0 点至当前时间点的实 时平均数据。
- 设备类型启动时长 Top5:以柱状图的形式展示不同设备型号的 App 平均启动时长情况, 默认展示启动 时长最长的前 5 个设备型号。

启动时长详细数据报表按照设备型号展示当前 App 的平均启动时长数据,包括设备类型、所属平台、启动 时长,支持按启动时长排序。

## <span id="page-22-0"></span>**5.3. 页面性能**

页面性能主要关注 App 各个页面的加载时长,同时展示所有访问页面的访问量、访问用户数、访问账户数 等信息。展示 App 中所有访问过的页面列表,数据为离线数据,时效性为 T+1,即当日的访问页面的性能 分析数据不予展示。

#### **查看页面性能分析报告**

完成以下步骤,查看页面性能分析报告:

- 1. 登录控制台,进入 **产品与服务 > 移动开发平台 mPaaS** 后,选择应用。
- 2. 在左侧的导航栏,选择 **性能监控 > 页面性能** 。
- 3. 在右侧的页面性能页面上,选择应用平台、查询时间段后,即可查看相应的页面性能分析报表。

#### 页面性能

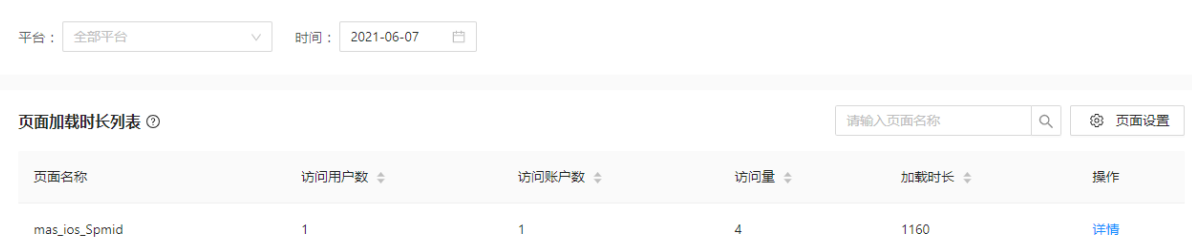

也可以在页面右上方的搜索栏中输入页面名称关键字来搜索相关页面的分析报告。

报表展示的字段包含页面名称、访问用户数、访问账户数、访问量、页面加载时长。

- **访问用户数**:指定时间内访问当前页面的设备 ID 去重后的数量。
- **访问账户数**:指定时间内访问当前页面的用户 ID 去重后的数量。

山 导出数据

- **访问量**:指定时间内当前页面的总访问次数(PV)。
- **加载时长**:页面在指定时间内的平均加载时长。加载时长指页面从开始加载到完成加载所耗费的时间,是 App 可用性的一个重要指标。

支持按访问用户数、访问账户数、访问量、页面加载时长对页面进行排序。如需导出分析报告,单击页面右 上方的 **导出数据** 即可下载相应的 Excel 文件。

#### **查看页面加载详情**

在页面加载时长列表中,单击操作列的 **详情** 按钮查看访问页面的详细加载时长数据。

页面性能分析详情页面上,可选择平台、时间范围筛选要查看的数据,包括:

- **加载时长**:指定时间内的页面平均加载时长。
- 设备类型加载时长 Top5:以柱状图的形式展示不同设备型号的页面加载时长情况,默认展示加载时长最 长的前5个设备型号。

同时,加载时长详细数据报表按照设备型号、 App 版本分别展示当前页面的加载时长数据,包括对应的平 台和加载时长,支持按加载时长进行排序。

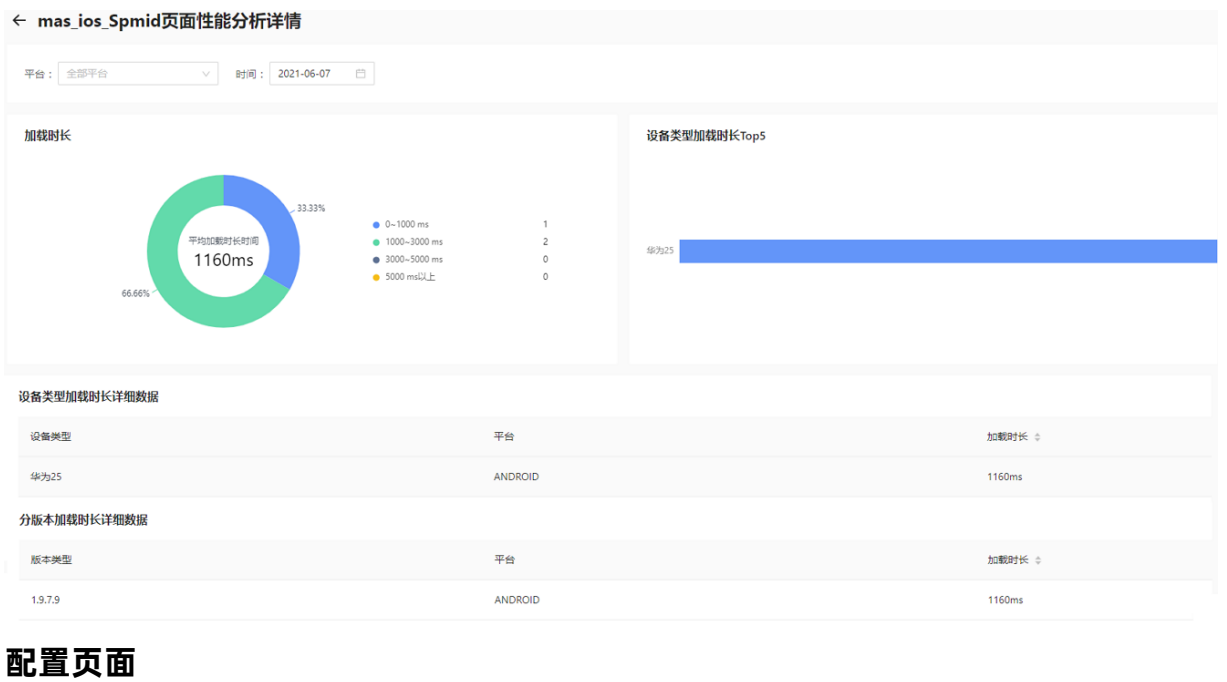

为方便数据查询,可以通过 **页面配置** 功能设置各页面在 iOS 和 Android 系统中的 ID 以及该页面 ID 在报 表中对应的展示名称。

页面配置的操作如下:

- 1. 在 **页面性能** 页面上,单击右上方的 **页面配置** 按钮。
- 2. 在页面配置窗口中,单击 **添加页面配置**,添加如下页面信息:
	- **页面名称**:页面在报表中的展示名称。
	- **iOS 页面 ID**:页面在 iOS 系统中的 ID,为 VC 类名( viewControlleName )。
	- **Android页面 ID**:页面在 Android 系统中的 ID,为页面的 Activity 全路径类名,例如 com.mpaas.demo.launcher.MainActivity 。

 $\circledR$ **说明** 

- 同一个页面在 iOS 和 Android 系统中的名称需保持一致。
- 每个 iOS 页面 ID 与 Android 页面 ID 都必须保证唯一, 不可重复。

#### 添加的页面配置如下图所示:

页面配置

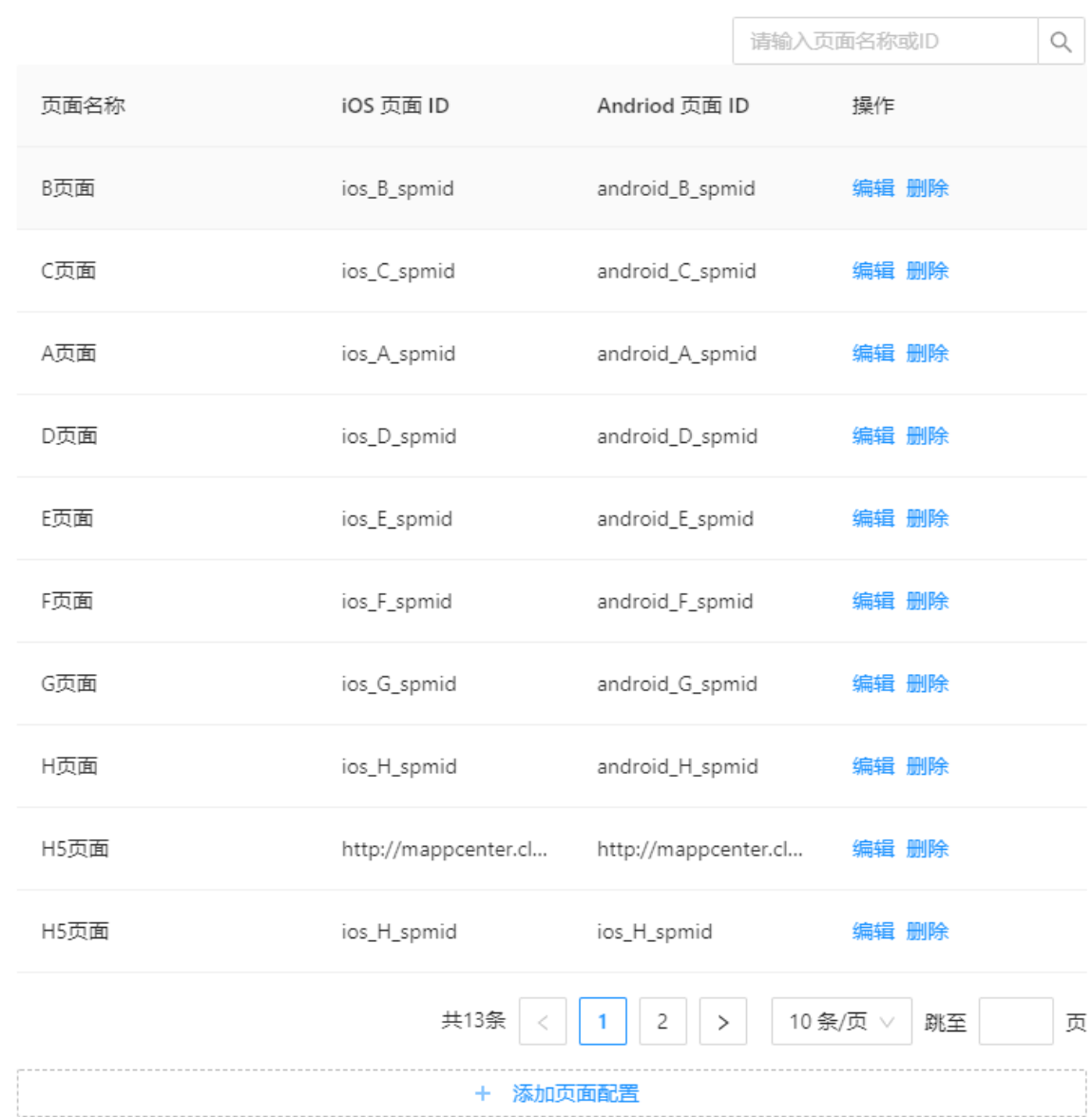

3. 页面信息添加完成后,单击 **保存** 即可。添加的页面配置将显示在列表中。

如需修改已有的页面配置,则单击目标页面右侧的 **编辑** 按钮,修改信息后保存即可。

单击页面右侧的 **删除** 按钮,并确认即可删除该页面配置。该操作不影响页面在报表中的展示。

## <span id="page-24-0"></span>**5.4. H5 性能**

统计应用 H5 页面的整体浏览量(PV)、页面加载时长、慢加载占比、JS 错误数及白屏率,并监控 H5 页面 的 JS 异常情况。

查看 H5 性能分析报告的步骤如下:

- 1. 登录控制台,进入 **产品与服务 > 移动开发平台 mPaaS** 后,选择应用。
- 2. 在左侧的导航栏,选择 **性能监控 > H5 性能** 。

3. 在右侧的 H5 性能页面上,选择应用平台、应用版本、查询时间范围后,单击 **H5 性能分析** 或 **JS 异常监 控**标签查看相应的数据。

如需导出分析报告,单击页面右上方的 **导出数据** 即可下载相应的 Excel 文件。

#### **H5 性能分析**

#### 从页面加载时长、慢加载占比、JS 错误数、白屏率四个维度展示当前应用 H5 页面的基本性能统计数据以及 变化趋势。H5 性能分析包含性能分析和性能详情两个部分,如下图所示:

H5性能

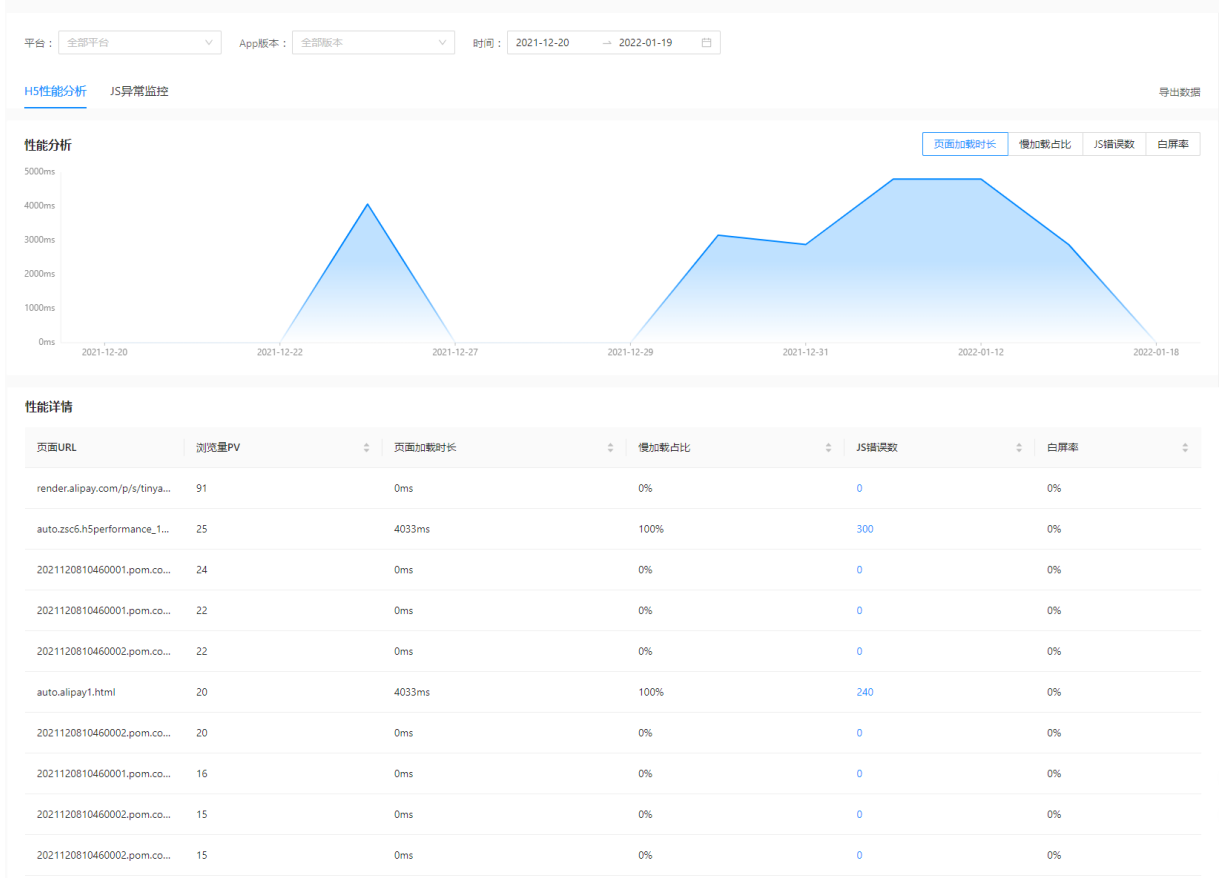

#### **性能分析**

展示 H5 页面性能指标数据变化趋势,各项指标说明如下:

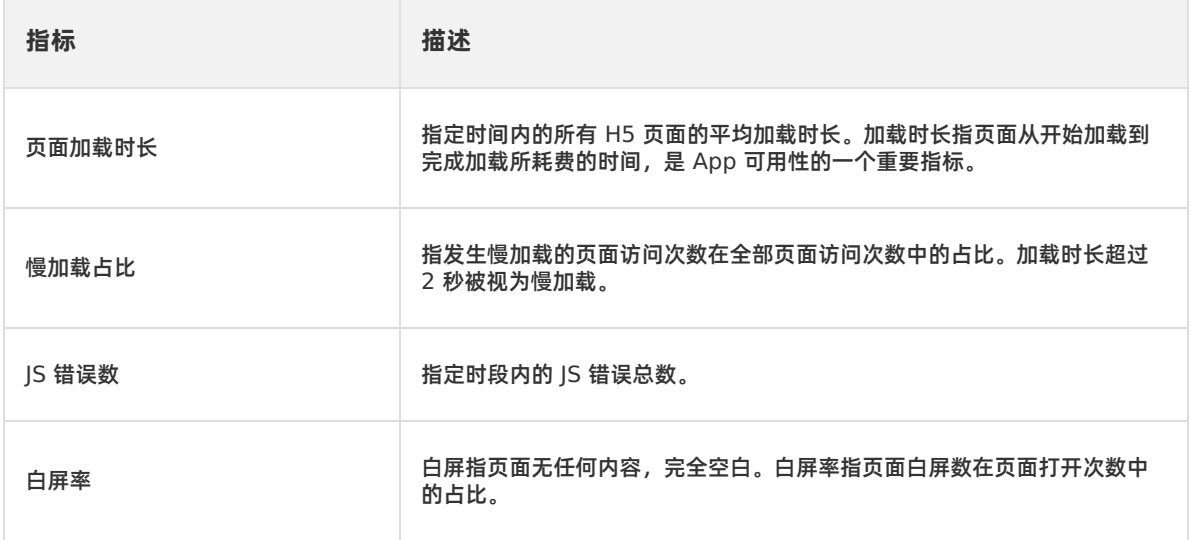

#### **性能详情**

按照页面展示当前 App 所有访问页面的性能数据,支持按 PV、页面加载时长、慢加载占比、JS 错误数、 白屏率进行排序。在性能详情列表中,单击 JS 错误数,可跳转到 **JS 异常监控** 页面查看异常详情。

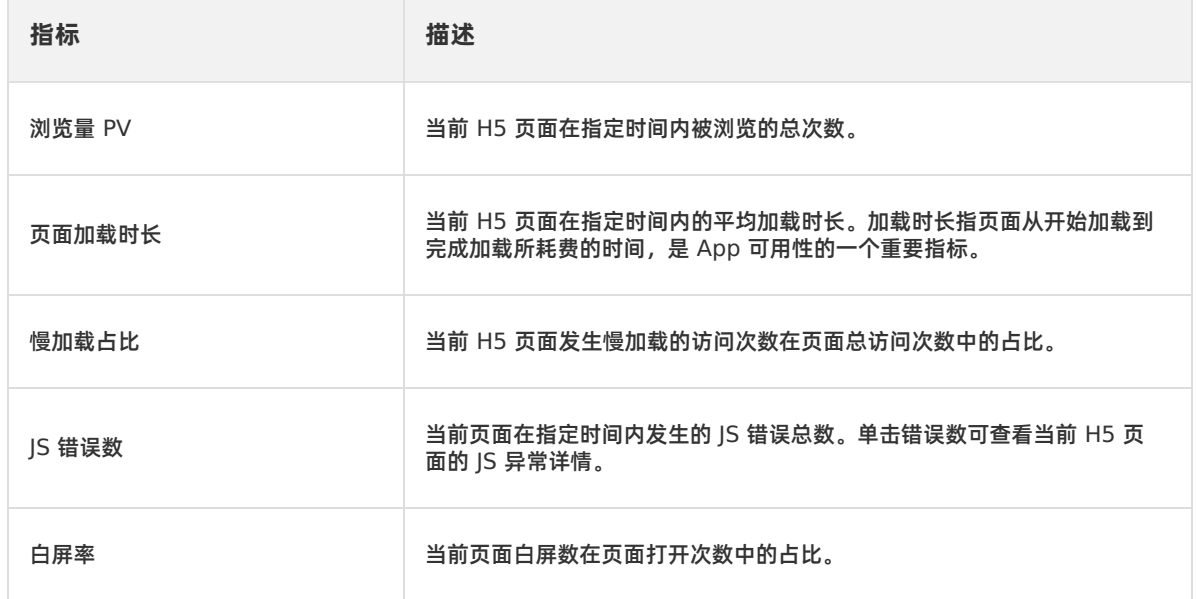

### **JS 异常监控**

实时监控并展示出现 JS 异常的 H5 页面、异常最近上报时间、设备 ID 以及异常详情,帮助您快速定位 JS 错误位置。可查看所有或指定异常页面的所有 JS 异常,同时支持按异常上报时间对异常页面进行排序。

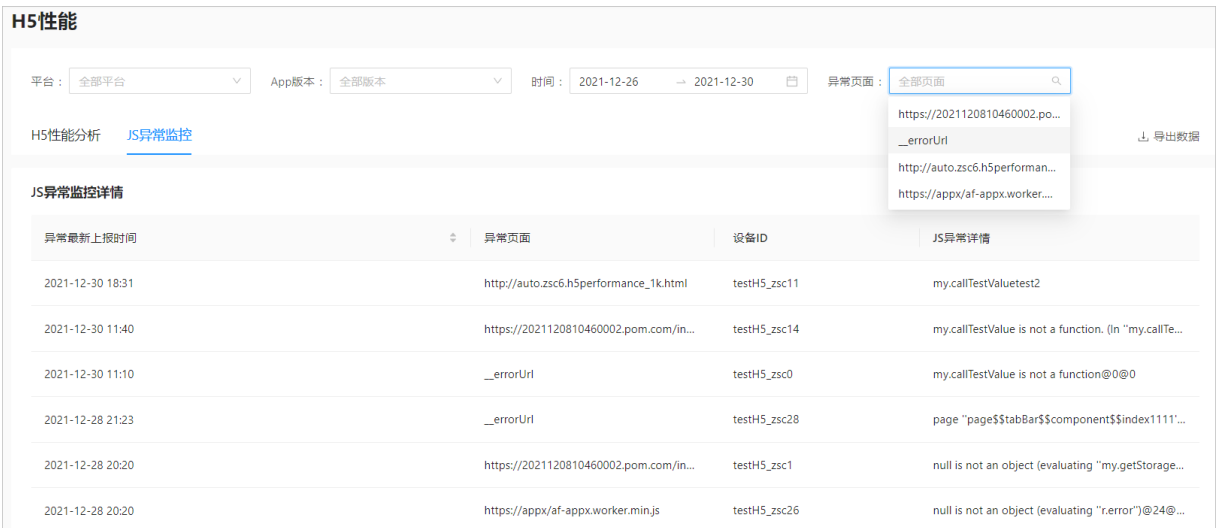

如需异常页面数据,单击列表右上方的 **导出数据** 按钮可下载相应数据。

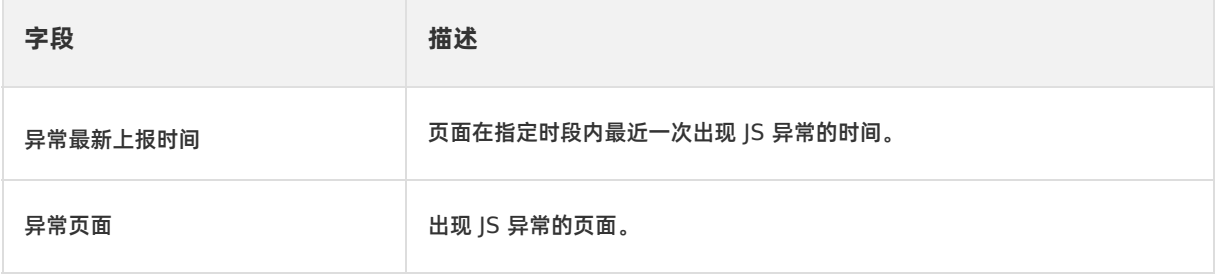

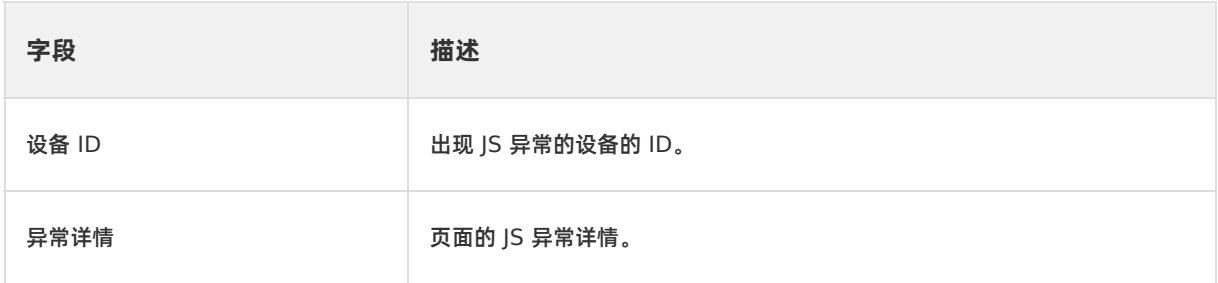

## <span id="page-27-0"></span>**5.5. 崩溃分析**

## <span id="page-27-1"></span>**5.5.1. 闪退报告**

闪退一般是指 App 非正常退出。当发生闪退时,客户端会实时上传闪退信息。这些信息会在控制台上展示 出来,总体时间延迟一般在几秒钟到几分钟。

闪退分析为应用提供了闪退统计功能,支持统计闪退个数、闪退率、受影响设备数、闪退趋势,支持按照问 题原因聚合闪退报告,并统计某一类闪退的个数、设备数、主要机型等信息。

完成以下操作查看闪退报告:

- 1. 登录 mPaaS 控制台,从左侧导航栏进入 **性能监控 > 崩溃分析** 页面。
- 2. 单击 **闪退报告** 标签查看闪退分析数据。
- 3. 通过选择平台、App 版本、时间等条件来筛选闪退统计分析数据。

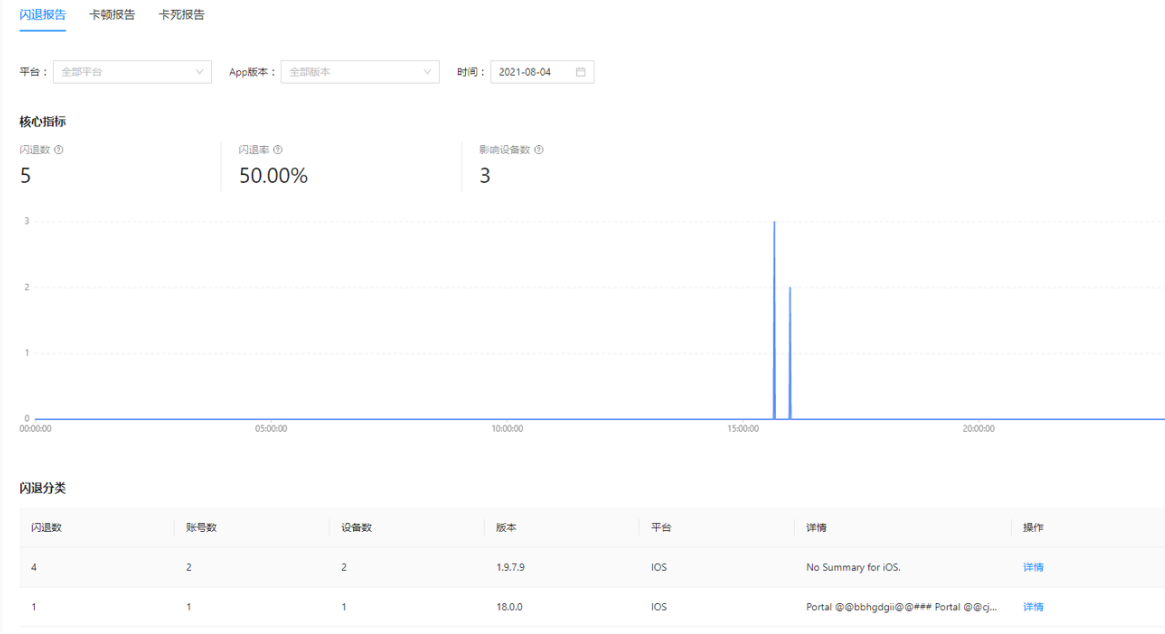

#### **核心指标**

展示每分钟的闪退数据,并以折线图的形式展现数据变化趋势。单击指标卡片,查看相应的指标趋势数据。

- **闪退数**:指定日期的闪退日志总数(未去重)。
- **闪退率**:指定日期的闪退日志总数(未去重)/客户端上报的报活日志总数,即:闪退数/报活数。
- **影响设备数**:指定时间内发生的闪退总数,按设备 ID 去重。

#### **闪退分类**

此区域的数据报表展现所选日期的闪退数据,并根据闪退的原因对日志分类统计。

- **闪退数**:同一类闪退的总个数(闪退日志个数)。
- **账号数**:同一类闪退中,不同的 userID 的个数(根据日志中的 userID 字段来统计),如果日志中没有 填写 userID 字段, 默认值为 1。
- **设备数**:同一类闪退中,不同的设备 ID 的个数(根据日志中的设备 ID 字段来统计),如果日志中没有填 写设备 ID 字段,默认值为 1。
- **版本**:闪退日志中记录的版本号。
- **平台**:闪退发生的平台,iOS 或 Android。
- **详情**:闪退日志中记录的闪退调用堆栈。

```
说明
```
Android 和 iOS 机型均支持在闪退报告的详情数据中查看相应的堆栈信息。

#### **闪退详情**

单击闪退分类列表中 **操作** 列的 **详情** 链接,可查看该类闪退的错误详情详细信息,包括错误组信息以及错误 样本。

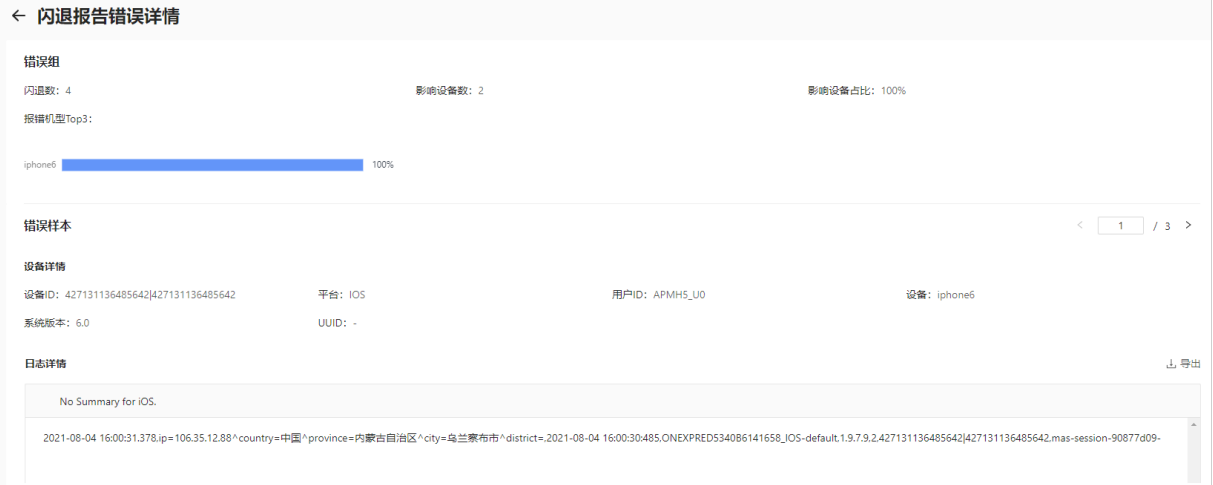

- **错误组**:
	- **闪退数**:同一类闪退的总个数(闪退日志个数)。
	- **影响设备数**:发生该类闪退的设备量,按设备 ID 去重。
	- **影响设备占比**:此类闪退影响的设备数/发生闪退的总设备数。
	- **报错机型 Top3**:展示闪退次数最多的三个机型的闪退次数占比。
- **错误样本**:展示当前样本的设备详情、日志详情等信息,可通过错误样本右上方的 **<** 与 **>** 按钮来切换样 本。
	- **设备详情**:展示当前样本的设备 ID、平台、用户 ID、设备型号、操作系统版本 、UUID 等信息。
	- **日志详情**:展示当前样本的闪退日志,并支持数据导出。

如果设备 ID 为空或者为"-",设备数不累加。

### <span id="page-28-0"></span>**5.5.2. 卡死报告**

**说明**

卡死包括启动卡死和 ANR 卡死两种情况。当发生卡死时,客户端会实时上传卡死信息。这些信息会在控制 台上展示出来,总体时间延迟一般在几秒钟到几分钟。

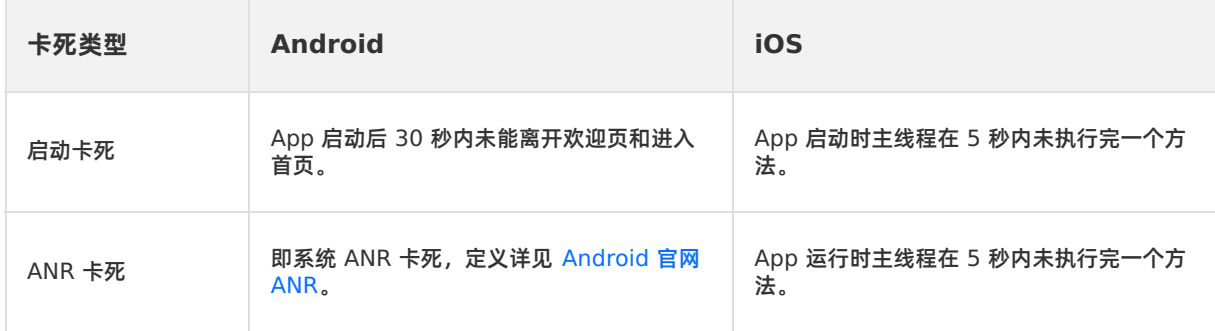

通过卡死报告,您可以了解卡死对应的总次数、卡死率、影响设备数,并分类查看启动卡死和 ANR 卡死的 详细情况。

完成以下操作,查看卡死报告:

- 1. 登录 mPaaS 控制台,从左侧导航栏进入 **性能监控 > 崩溃分析** 页面。
- 2. 单击 **卡死报告** 标签查看卡死分析数据。
- 3. 通过选择平台、App 版本、时间来筛选卡死统计分析数据。

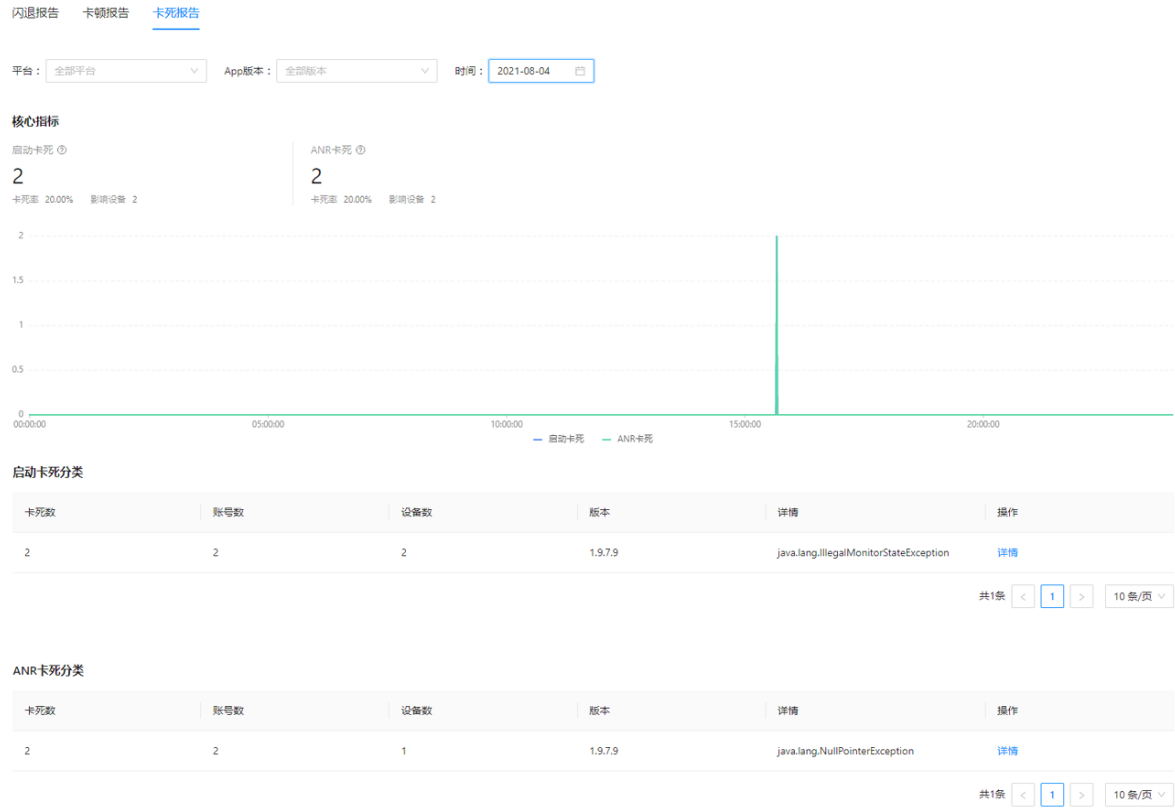

#### **核心指标**

展示每分钟的启动卡死和 ANR 卡死数据,并以折线图的形式展现数据变化。单击启动卡死或 ANR 卡死指 标卡片,查看相应的卡死趋势数据。

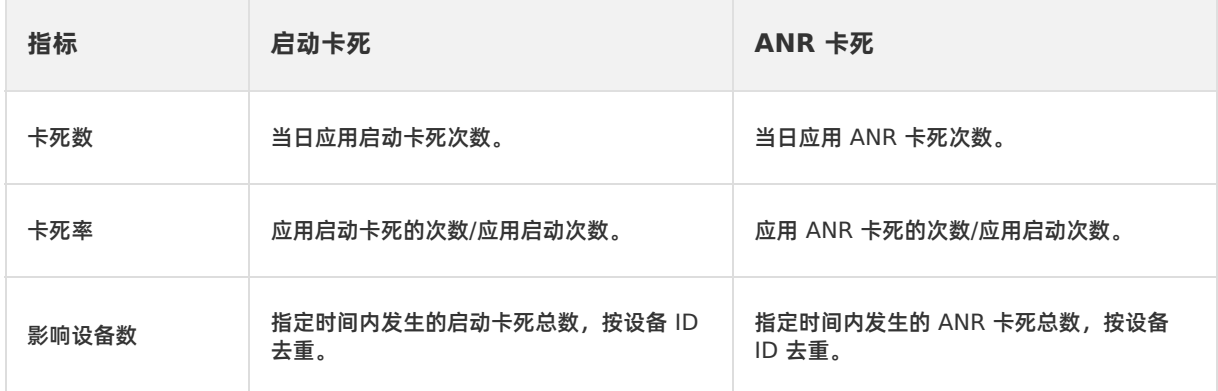

#### **卡死分类**

此区域的数据报表展现所选日期的 **启动卡死** 和 **ANR 卡死** 数据,并根据卡死的原因对日志分类统计。

- **卡死数**:同一类卡死的总个数(卡死日志个数)。
- **账号数**:同一类卡死中,不同的 userID 的个数(根据日志中的 userID 字段来统计),如果日志中没有 填写 userID 字段, 默认值为 1。
- **设备数**:同一类卡死中,不同的设备 ID 的个数(根据日志中的设备 ID 字段来统计),如果日志中没有填 写设备 ID 字段,默认值为 1。
- **版本**:卡死日志中记录的版本号。
- **详情**:卡死日志中记录的卡死调用堆栈。

**② 说明** 

- 针对 Android 机型,支持在卡死报告的详情数据中查看相关的堆栈信息。其中,启动卡死的堆 栈信息提供了当前全部线程的堆栈内容,供开发人员排查。
- 针对 iOS 机型,仅支持在卡死报告的详情数据中查看非启动卡死对应的堆栈信息。卡死报告不 提供启动卡死的堆栈信息。

#### **卡死详情**

在卡死分类列表中,单击 **操作** 列的 **详情** 链接,查看错误组、可查看该类启动/ANR 卡死的错误详情详细信 息,包括错误组信息以及错误样本。

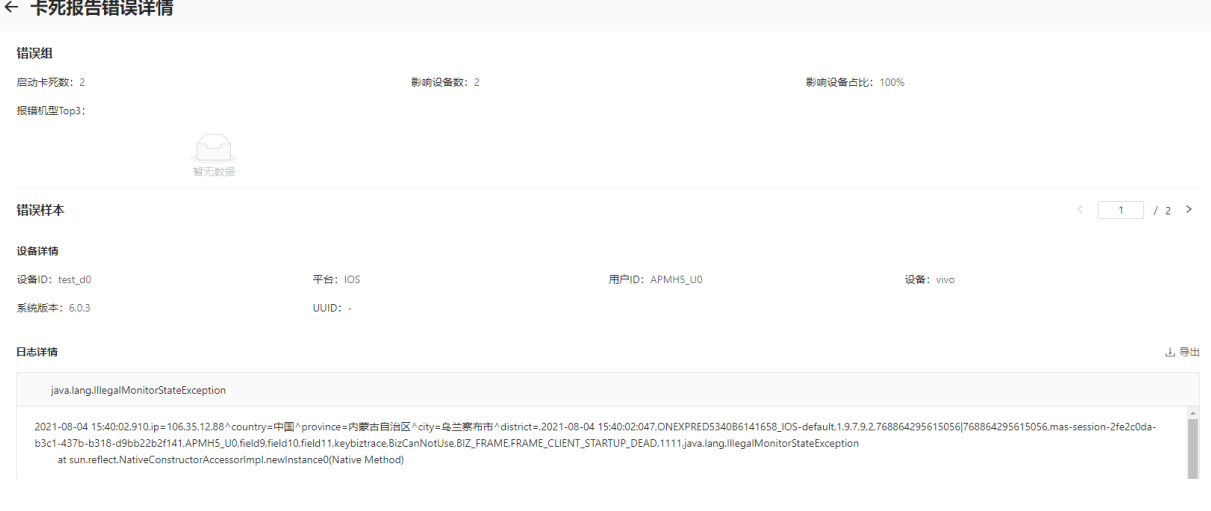

**错误组**:

- **启动/ANR 卡死数**:同一类卡死的总个数(卡死日志个数)。
- **影响设备数**:发生该类卡死的设备量,按设备 ID 去重。
- **设备占比**:此类卡死影响的设备数/发生卡死的总设备数。
- **报错机型 Top3**:展示卡死次数最多的三个机型的卡死次数占比。
- **错误样本**:展示当前样本的设备详情、日志详情等信息,您可通过两侧的 **<** 与 **>** 按钮来切换样本。
	- **设备详情**:展示当前样本的 **设备 ID**、**平台**、**用户 ID**、**设备型号**、**操作系统版本** 信息。
	- **日志详情**:展示当前样本的卡死日志,并支持数据导出。关于日志详情,可查看 卡死埋点。

**说明** 如果设备 ID 为空或者为"-",设备数不累加。

## <span id="page-31-0"></span>**5.5.3. 卡顿报告**

卡顿是指主线程超过一定时间 (Android 2.25 秒, iOS 2 秒) 未执行完一个方法。当发生卡顿时, 客户端 会实时上传卡顿信息。这些信息会在控制台上展示出来,总体时间延迟一般在几秒钟到几分钟。

通过卡顿报告,您可以了解设备卡顿次数、设备卡顿率、影响设备数,并查看每个卡顿类别的详细情况。 完成以下操作查看卡顿报告:

- 1. 登录 mPaaS 控制台,从左侧导航栏进入 **性能监控 > 崩溃分析** 页面。
- 2. 单击 **卡顿报告** 标签查看卡顿分析数据。
- 3. 通过选择平台、App 版本、时间来筛选卡顿统计分析数据。

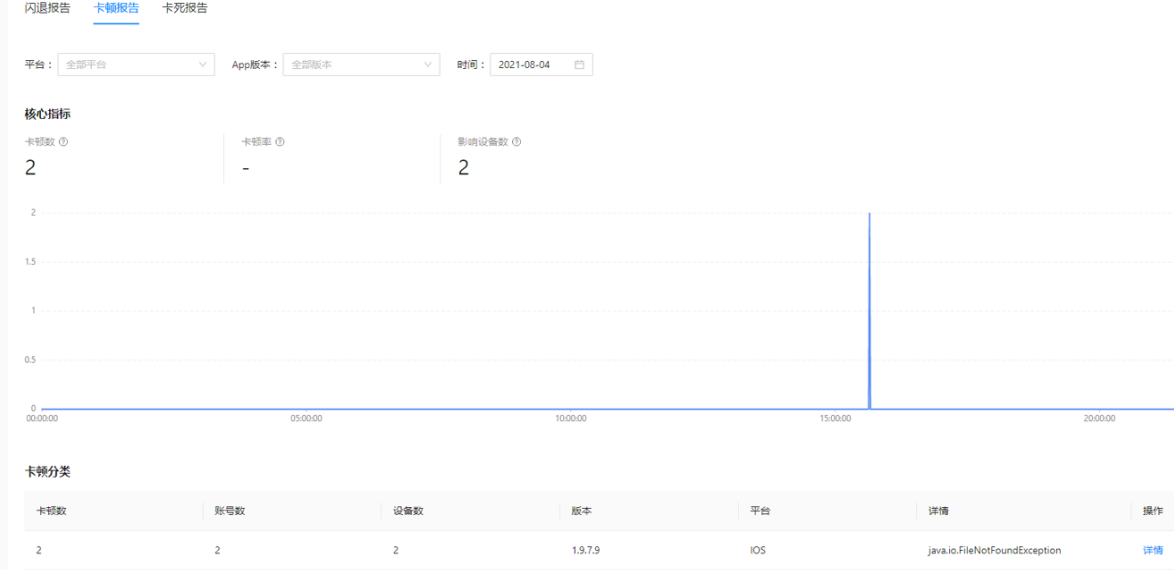

#### **核心指标**

展示每分钟的卡顿数据,并以折线图的形式展现数据变化趋势。单击指标卡片,查看相应的指标趋势数据。

- **卡顿数**:开启卡顿监控的设备发生的卡顿总次数,卡顿监控设备采样率为 10%。
- **卡顿率**:卡顿次数/开启卡顿监控设备的总 PV 数。
- **影响设备数**:指定时间内发生的卡顿总数,按设备 ID 去重。

#### **卡顿分类**

此区域的数据报表展现所选日期的卡顿数据,并根据卡顿的原因对日志分类统计。

- **卡顿数**:同一类卡顿的总个数(卡顿日志个数)。
- **账号数**:同一类卡顿中,不同的 userID 的个数(根据日志中的 userID 字段来统计),如果日志中没有 填写 userID 字段, 默认值为 1。
- **设备数**:同一类卡顿中,不同的设备 ID 的个数(根据日志中的设备 ID 字段来统计),如果日志中没有填 写设备 ID 字段,默认值为 1。
- **版本**:卡顿日志中记录的版本号。
- **详情**:卡顿日志中记录的卡顿调用堆栈。

```
说明
```
Android 机型支持在卡顿报告的详情数据中查看相应的堆栈信息;针对 iOS 机型,卡顿报告的详情数 据不提供堆栈信息。

#### **卡顿详情**

单击卡顿分类列表中 **操作** 列的 **详情** 链接,可查看该类卡顿的错误详情详细信息,包括错误组信息以及错误 样本。

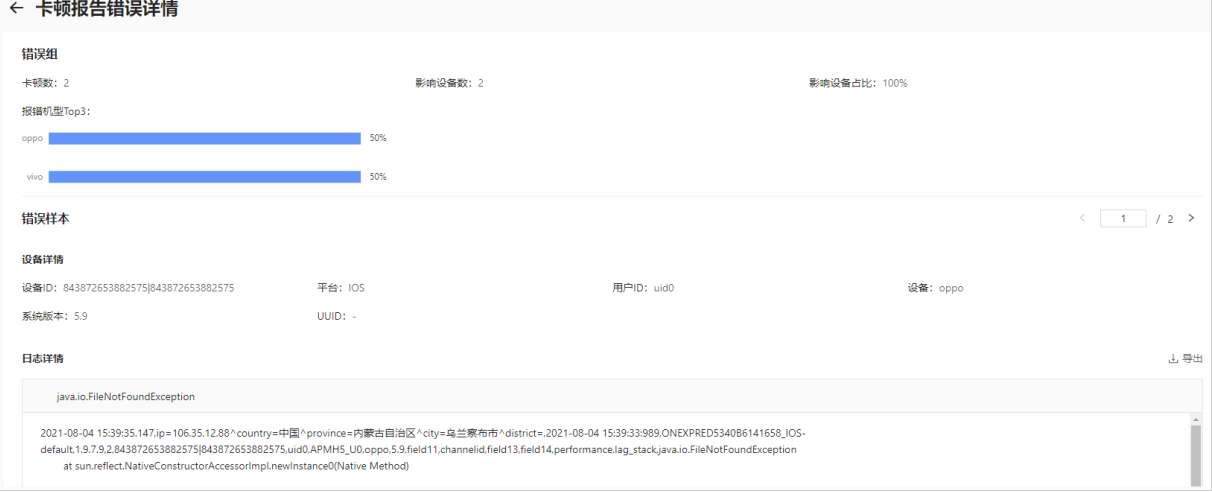

- **错误组**:
	- **卡顿数**:同一类卡顿的总个数(卡顿日志个数)。
	- **影响设备数**:发生该类卡顿的设备量,按设备 ID 去重。
	- **影响设备占比**:此类卡顿影响的设备数/发生卡顿的总设备数。
	- ◎ 报错机型 Top3:展示卡顿次数最多的三个机型的卡顿次数占比。
- **错误样本**:展示当前样本的设备详情、日志详情等信息,可通过两侧的 **<** 与 **>** 按钮来切换样本。
	- **设备详情**:展示当前样本的设备 ID、平台、用户 ID、设备型号、操作系统版本 、UUID 等信息。
	- **日志详情**:展示当前样本的卡顿日志,并支持数据导出。

**② 说明** 

如果设备 ID 为空或者为"-",设备数不累加。

## <span id="page-32-0"></span>**5.6. 小程序监控**

随着小程序数量和用户量的持续增长,小程序已成为用户获取互联网服务的常用载体。小程序性能很大程度 上影响了用户体验,进而影响用户的留存和转化率。小程序性能的好坏主要体现在小程序加载和呈现的速度 以及用户交互的响应程度。

小程序监控提供对用户访问情况、小程序页面稳定性、外部服务调用情况的实时监控。实时统计分析 PV、 UV 等用户访问数据及变化趋势;实时监控发现白屏、应用打开异常、JSAPI 调用异常、应用拉包请求异常等 影响用户体验的性能问题,帮助用户快速定位和解决问题。

目前,仅支持对 mPaaS 小程序的监控分析,暂不支持对支付宝小程序、微信小程序的监控。

#### **查看小程序监控列表**

一个用户最多可以对 100 个小程序进行监控,即一个用户可以有多个 App,每个 App 下可以创建多个小程 序,但单个用户下可监控的小程序数量不能超过 100 个。

完成以下步骤,查看小程序监控列表:

- 1. 登录控制台,单击 **产品与服务** > **移动平台 mPaaS**,选择应用。
- 2. 在左侧的导航栏,选择 **性能监控 > 小程序监控** ,在右侧的小程序列表中,可以看到各个 mPaaS 小程序 的新增用户数、活跃用户数、启动次数、累计用户的今日和昨日数据。

**说明**

小程序列表中的小程序通过 mPaaS 小程序平台中创建的小程序离线包获取。

3. 在小程序列表中,单击小程序名称或单击操作列下的 查看 链接,进入小程序监控详情页面,查看相关监 控数据。

可通过搜索小程序关键字来查找小程序。

单击页面右上方的 **导出** 按钮以 Excel 文件的形式导出当前 App 下监控的小程序列表以及对应的访问数 据。

#### **查看小程序监控详情**

在小程序监控详情页面,通过选择平台、客户端版本、时间来筛选当前小程序的监控数据。

小程序监控分为业务监控和异常监控两块,分别展示近 1 小时、近 6 小时、近 12 小时以及当天指定时间段 内的监控数据。默认展示当前小程序在所有平台、所有版本近 1 小时的监控数据。

完成以下步骤,查看小程序监控列表:

- 1. 登录控制台,单击 **产品与服务** > **移动平台 mPaaS**,选择应用。
- 2. 在左侧的导航栏,选择 **性能监控 > 小程序监控** ,在右侧的小程序列表中,可以看到各个 mPaaS 小程序 的新增用户数、活跃用户数、启动次数、累计用户的今日和昨日数据。
- 3. 在小程序列表中,单击小程序名称或单击操作列下的 查看 链接,进入小程序监控详情页面,查看相关监 控数据。
- 4. 单击监控指标右上角的 **详情** 按钮,可进入查看数据详情页面。

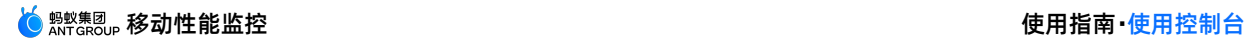

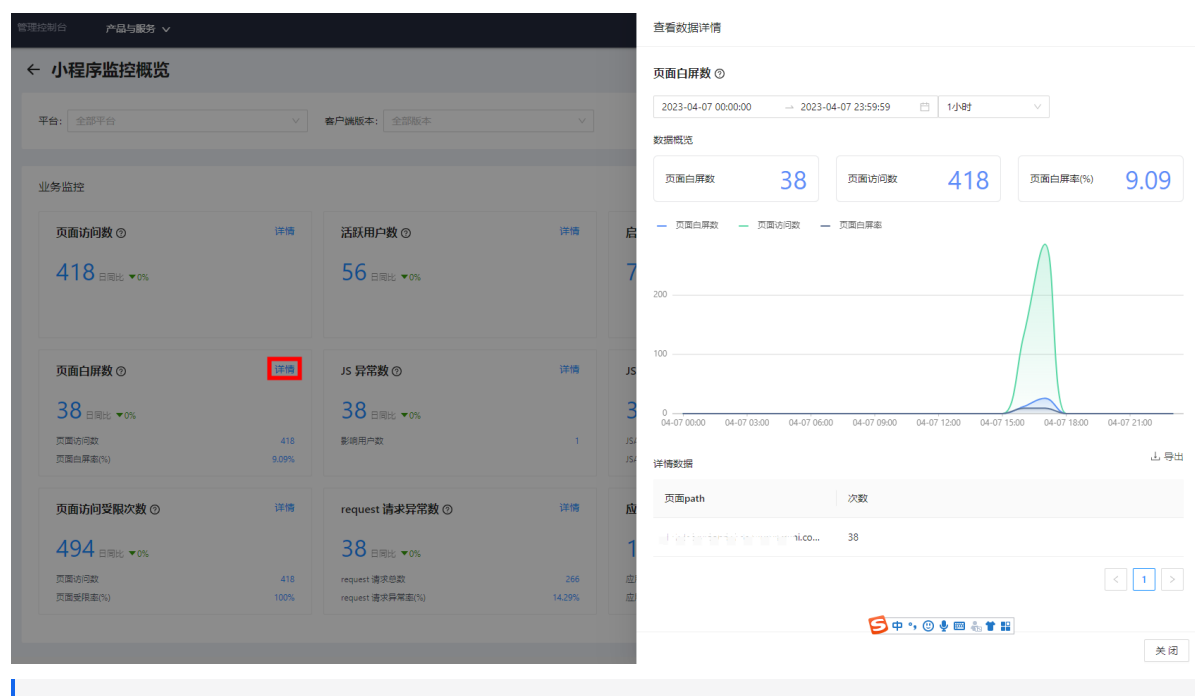

#### **说明**

查询数据详情的时间段可以自行选择,时间范围可选项分别为 1 分钟、5 分钟和 1 小时。

单击页面右上方的 **导出** 按钮即可以 Excel 文件的形式导出当前小程序的监控报告,部分监控指标可单独导 出详细数据,包括应用打开异常数、页面白屏数、JS 异常数、JSAPI 异常数、资源文件请求异常数、页面访 问受限次数和 request 请求异常数。

#### **业务监控**

业务监控区域展示指定时间段内的小程序页面访问量和活跃用户数以及变化趋势。

#### **异常监控**

异常监控区域展示指定时间段内的影响用户体验的异常监控数据及变化趋势,包括应用打开异常数量、白屏 率、异常报错率、JSAPI 调用异常量、应用拉包请求异常量。从页面打开速度、页面稳定性和外部服务调用 ————————————————————<br>成功率 (API) 这三个方面监测小程序页面的健康度。

#### **监控指标**

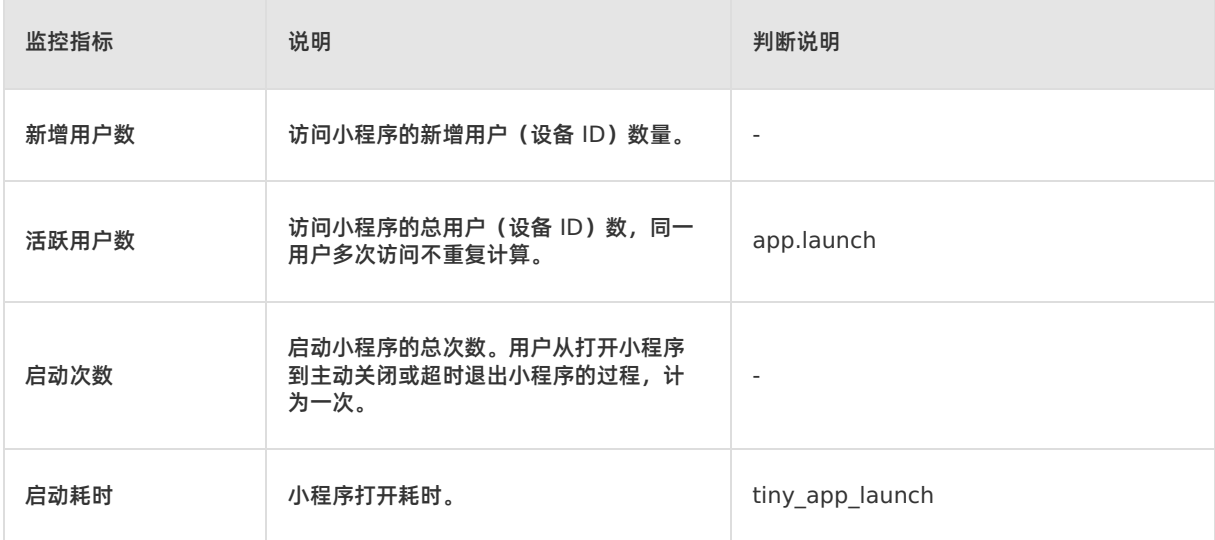

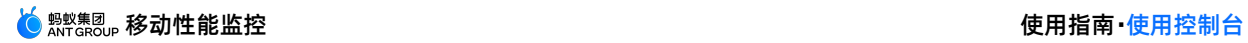

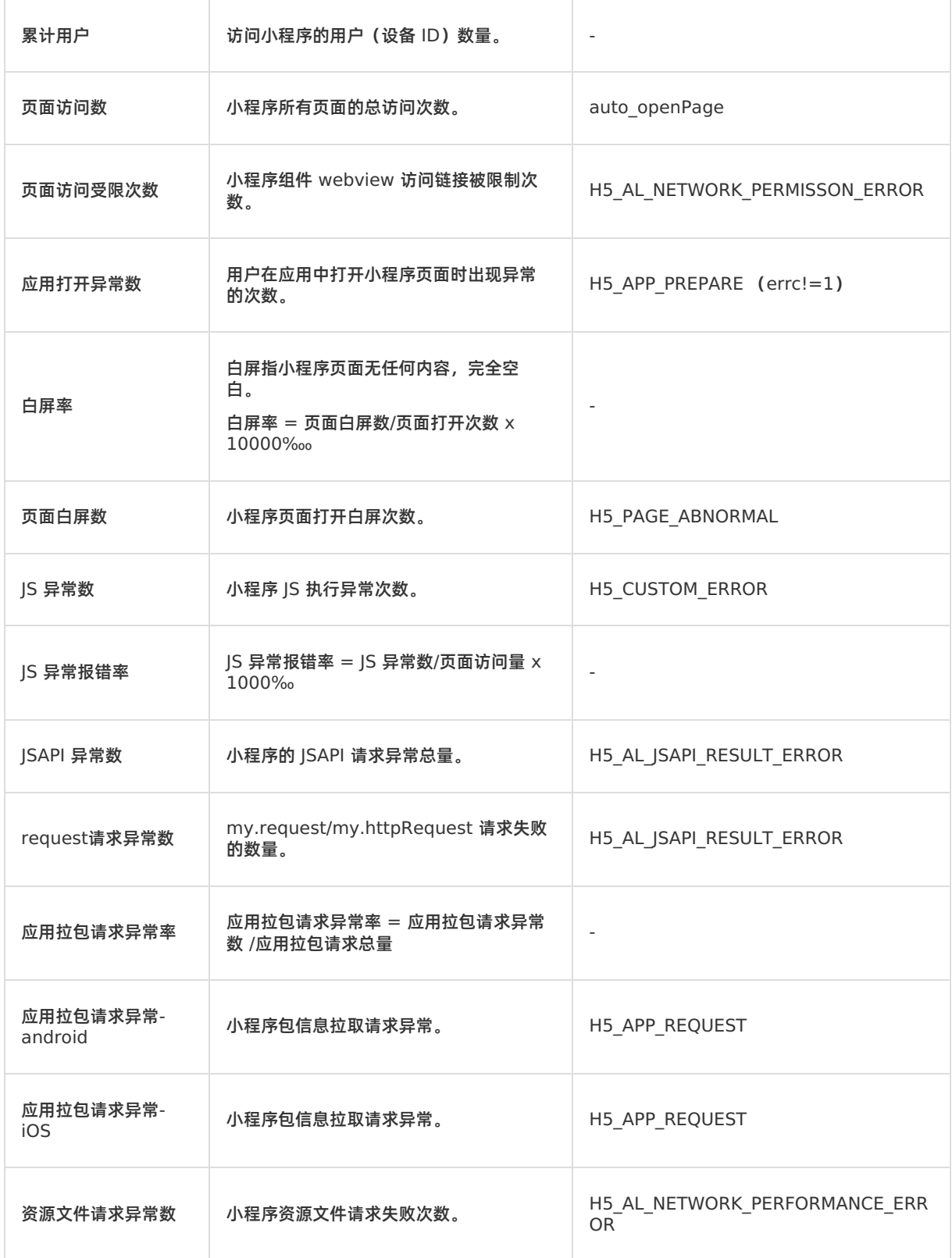

## <span id="page-35-0"></span>**5.7. 监控告警**

## <span id="page-35-1"></span>**5.7.1. 查看监控告警数据**

APM 提供基于自定义监控事件的数据上报、查询和告警功能。支持针对 App 自定义性能监控事件,业务运 行过程中,一旦触发监控事件,系统将会上报事件信息,并通过钉钉的方式发送告警通知,以便于您及时发 现并处理异常。

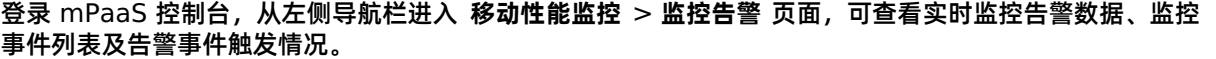

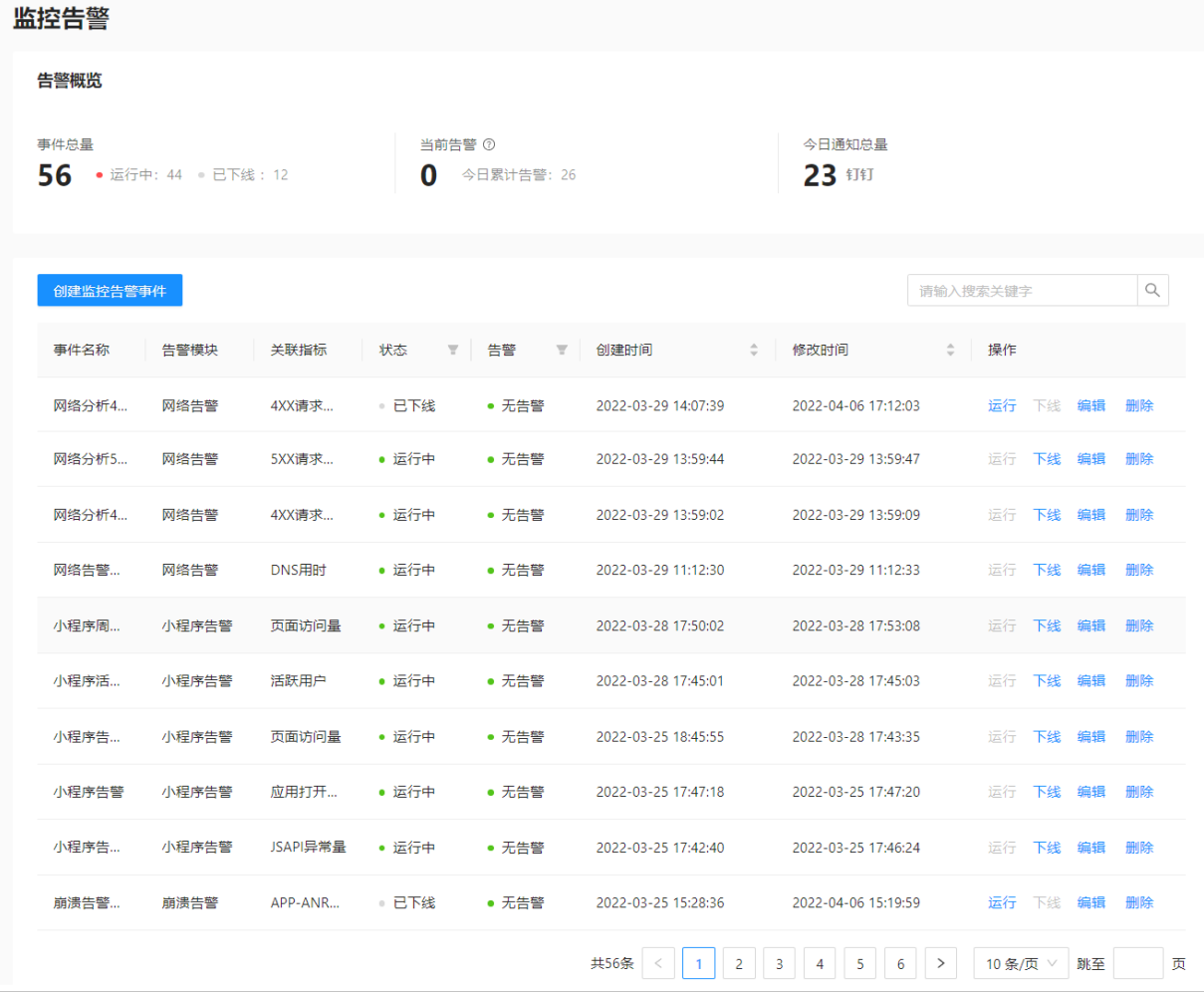

#### **告警概览**

展示应用的实时监控告警数据,包括:

- **事件总量**:展示触发告警的事件总量,包括运行中和已下线的事件。
- **当前告警**:展示最近 15 分钟内的告警数量,以及当日累计触发的告警数量。
- **今日通知总量**:当日累计发出的钉钉告警通知数量。

#### **监控告警事件列表**

监控告警事件列表展示了当前 App 下的所有监控事件及其相关信息,包括事件名称、关联的监控指标、事 件运行状态、告警状态、创建时间。通过监控告警事件列表,可以进行事件管理操作,包括事件上/下线、编 辑、删除。

### <span id="page-36-0"></span>**5.7.2. 创建监控告警事件**

本文介绍如何创建监控告警事件。

操作步骤如下:

1. 登录 mPaaS 控制台,从左侧导航栏进入 **移动性能监控** > **监控告警** 页面。

- 2. 单击 **创建监控告警事件** 按钮,在事件创建面板上,配置事件信息。
	- **事件名称**:自定义监控告警事件的名称,应用内保持唯一。
	- **选择指标**:指定告警模块、监控指标以及监控范围。
		- 告警模块:选择对应的性能监控模块,支持网络告警、启动告警、页面告警、崩溃告警、H5 页面告 警、业务告警、小程序告警七个模块。
		- 监控指标:因告警模块而异,详见下表说明。
		- 监控范围: 指定监控告警事件的作用范围。监控范围的配置项因告警模块而异, 包含平台、App 版 本、网关类型、页面、渠道。

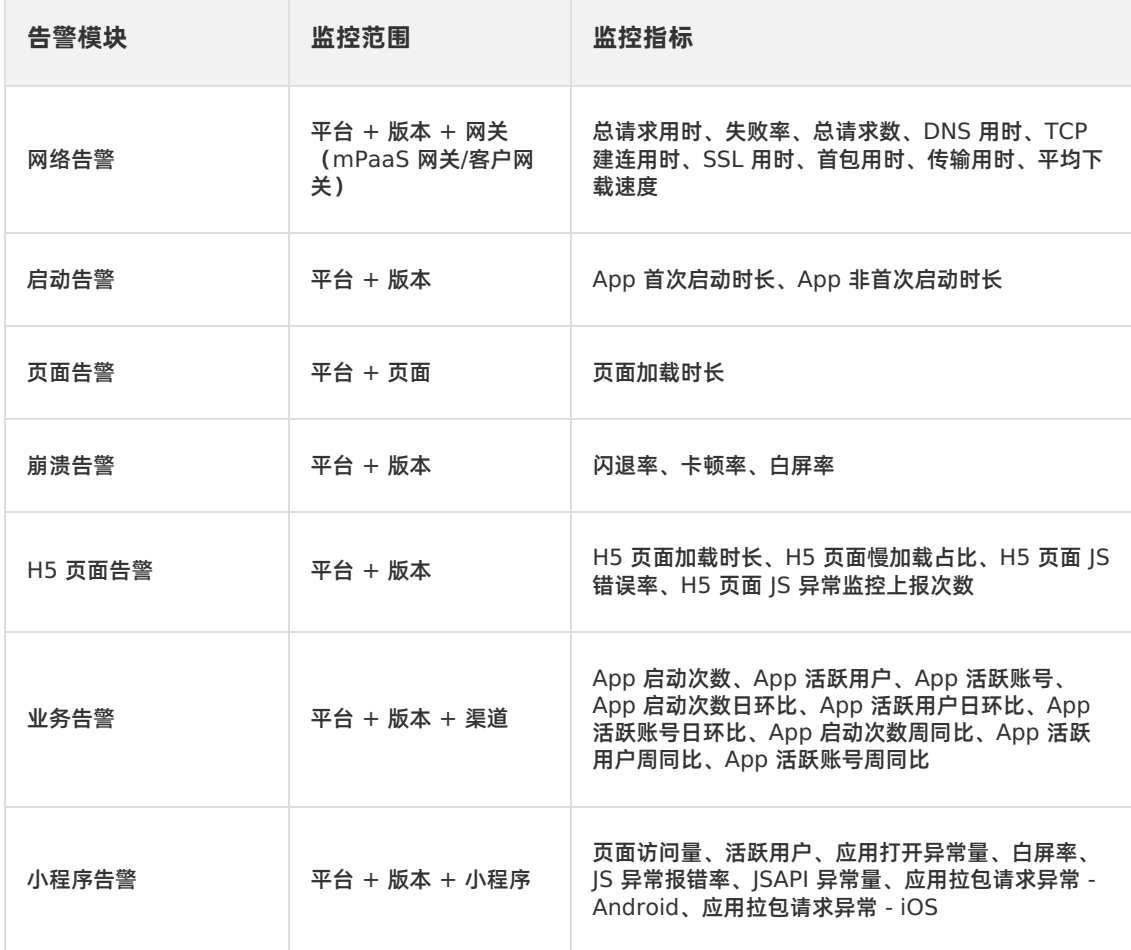

- **同比**:可选择以日同比、周同比、月同比的值做为告警的触发条件,默认关闭。关闭时,无同比信息, 以当前值为触发条件实时告警。
- **阈值设定**:针对不同的指标,设置满足告警条件的持续时长以及告警阈值。即指标数据持续多长时间超 出阈值才会触发告警。

假设告警指标为 mPaaS 网关的总请求数,阈值设定为"持续 3 分钟,小于 10 次",则表示如果 mPaaS 网关下连续 3 分钟的请求数小于 10 次则会触发告警。

**告警设置**:设置钉钉告警通知,目前暂不支持邮件和短信通知。

钉钉机器人地址的获取方式如下:

a. 打开钉钉,进入您想要添加告警机器人的钉钉群,并单击右上角的群设置图标( 8)。

b. 在群设置面板中,单击 **智能群助手**。

c. 在 **智能群助手** 页面,单击 **添加机器人** 区域的 **+** 按钮。

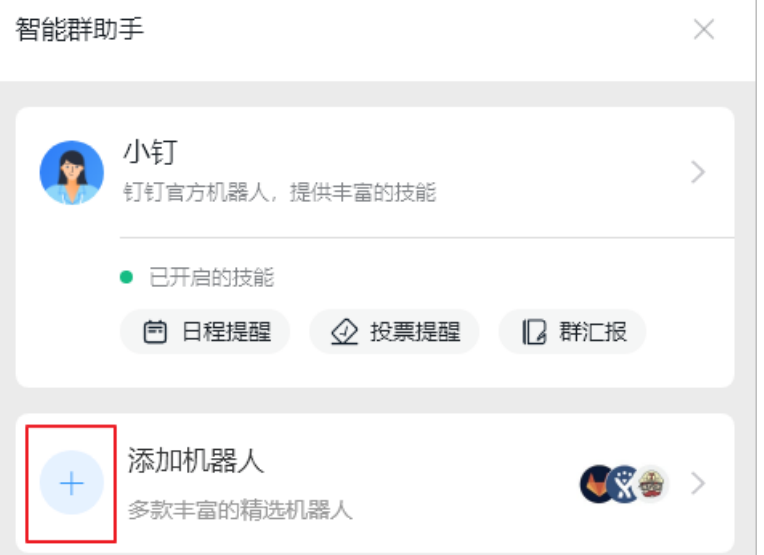

d. 在 群机器人 弹窗中, 单击 添加机器人 右侧的设置图标 ( ◎ ) , 在机器人列表页面, 选择 自定义 机 器人后,单击 **添加**。

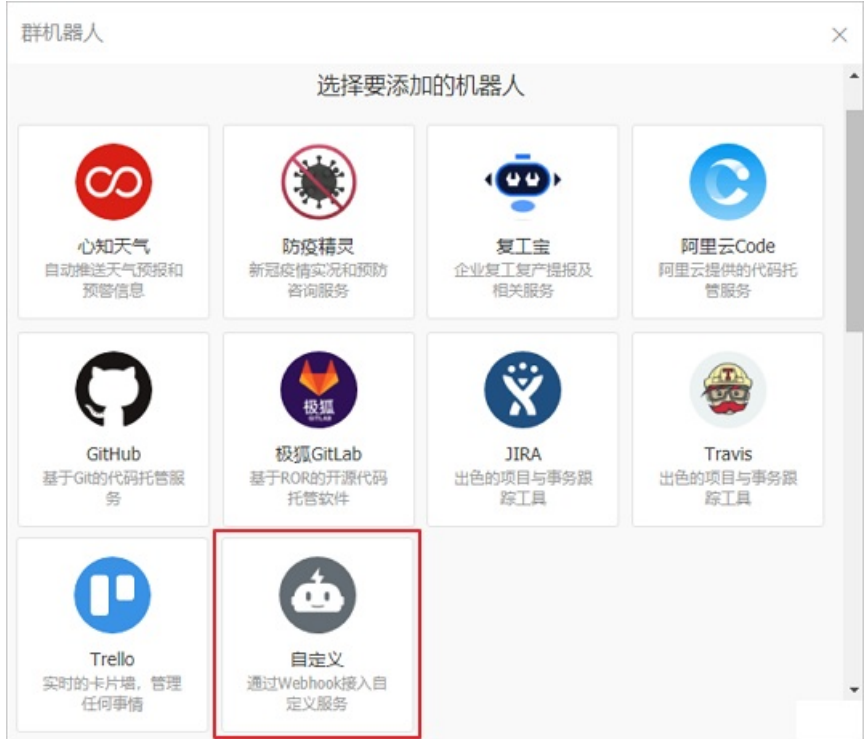

e. 输入机器人名字、选择要发送通知的群, 完成必要的 [安全设置,](https://open.dingtalk.com/document/robots/customize-robot-security-settings#topic-2101465) 同时可以为机器人设置机器人头像, 然后勾选 **我已阅读并同意《自定义机器人服务及免责条款** 》,然后单击 **完成**。

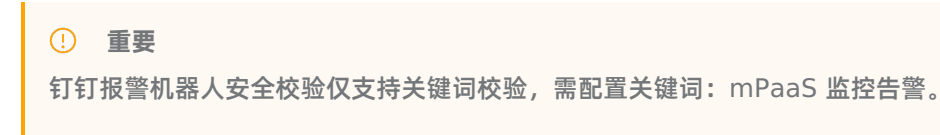

f. 完成安全设置后,复制出机器人的 Webhook 地址,可用于向前面选择的钉钉群发送消息,格式如 下:

```
https://oapi.dingtalk.com/robot/send?access_token=XXXXXX
```
3. 配置完毕后,单击 **确定** 完成事件创建。新建的事件将展示在监控告警事件列表中,处于下线状态,需要 手动操作运行事件。

## <span id="page-39-0"></span>**5.7.3. 管理监控告警事件**

支持对已有监控告警事件进行管理,包括运行、下线、修改、删除监控事件。

#### **运行/下线监控告警事件**

停止监控运行中的监控告警事件,或者重新运行已下线的事件。

操作步骤如下:

- 1. 登录 mPaaS 控制台,从左侧导航栏进入 **移动性能监控** > **监控告警** 页面。
- 2. 在监控告警事件列表中,找到要下线或重新运行的事件,单击操作列下的 **下线** 或 **运行** 菜单即可。

#### **修改监控告警事件**

任何状态下的事件均支持修改。

操作步骤如下:

- 1. 在监控告警事件列表中,找到要修改的事件,单击操作列下的 **编辑** 菜单。
- 2. 在事件编辑面板中,修改事件信息,然后单击 **确定** 保存修改即可。所有事件信息均可修改。

#### **删除监控告警事件**

任何状态下的事件均支持删除。在监控告警事件列表中,找到要删除的事件,单击操作列下的 **删除** 菜单并 确认删除即可。